# Ⅱ. オンライン取引

# 

# 第**1**編 オンライン取引の種類

本編では、利用者が行うオンライン取引について説明します。 オンライン取引機能では、以下の機能を提供します。

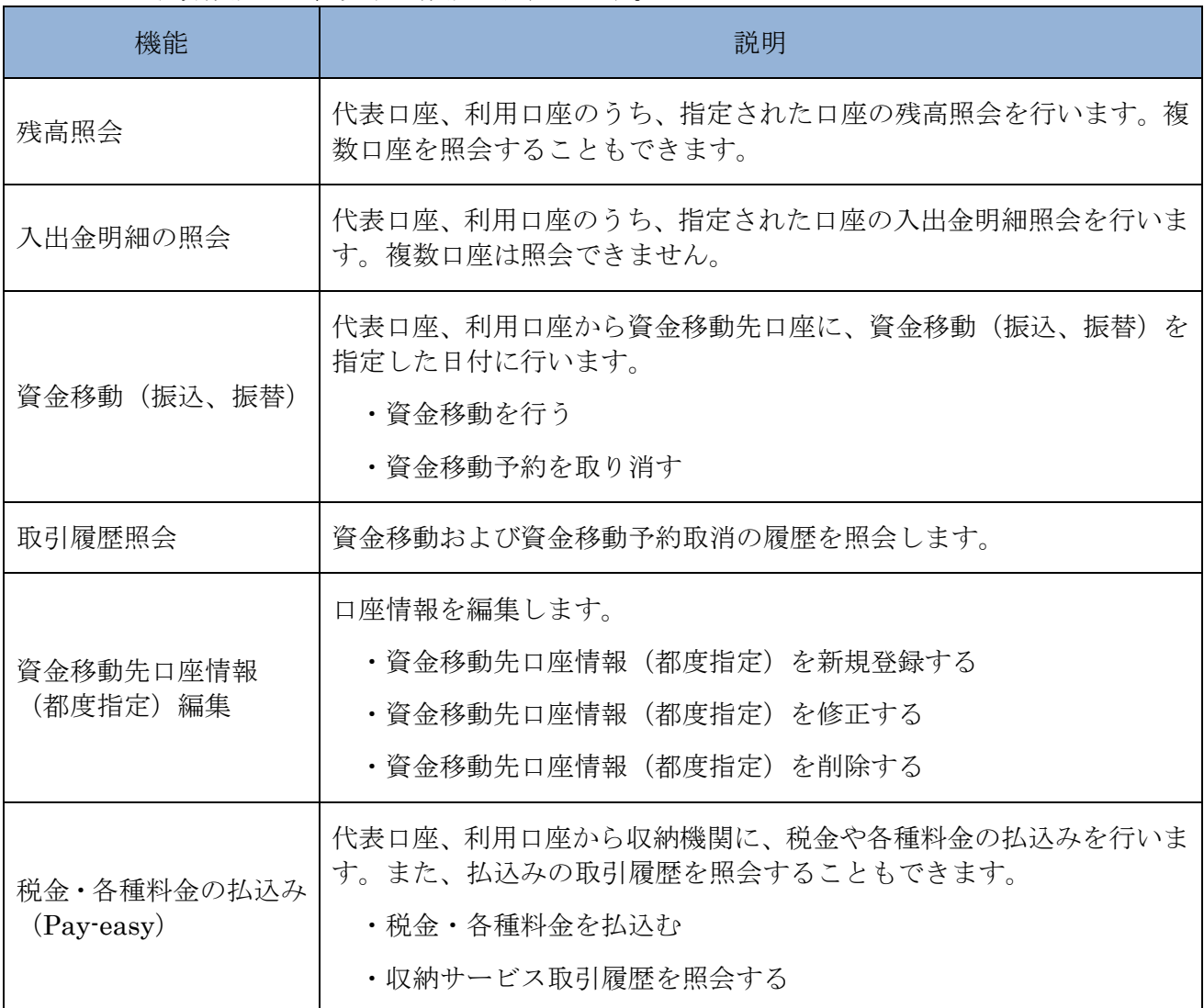

# 第**2**編 残高照会

本編では、残高照会の操作について説明します。

代表口座、利用口座のうち、指定された口座の残高照会を行います。1 回の操作で複数口座を照会 することもできます。

#### 画面遷移

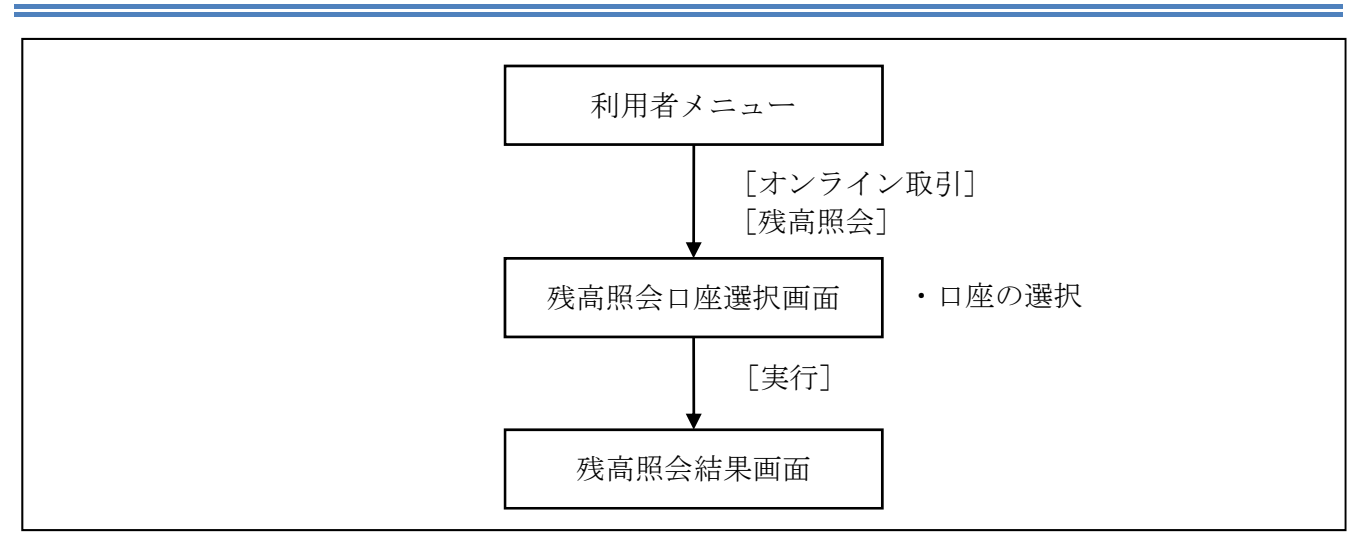

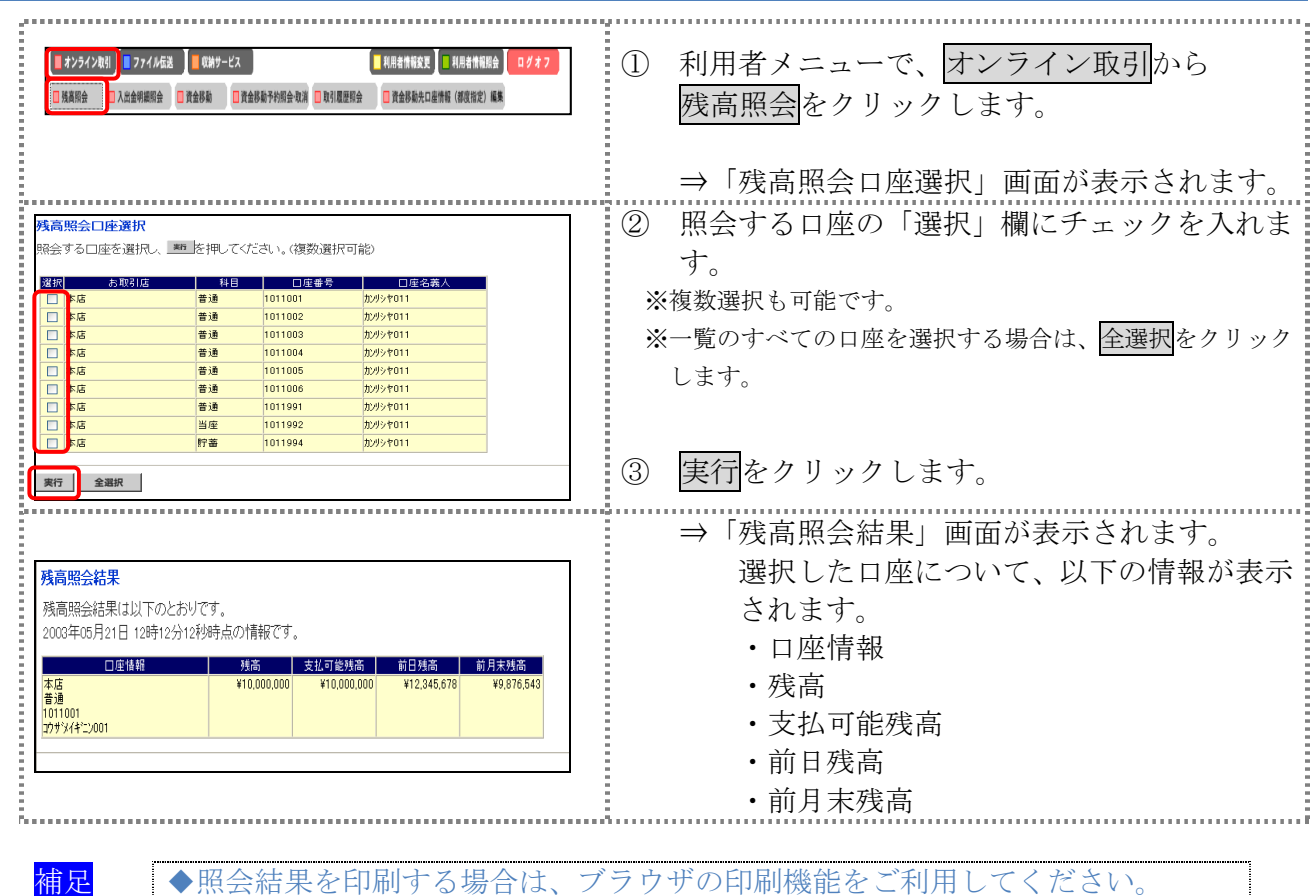

# 第**3**編 入出金明細照会

本編では、入出金明細照会の操作について説明します。 代表口座、利用口座のうち、指定された口座の入出金明細照会を行います。 なお、1 回の操作で複数口座は照会できません。

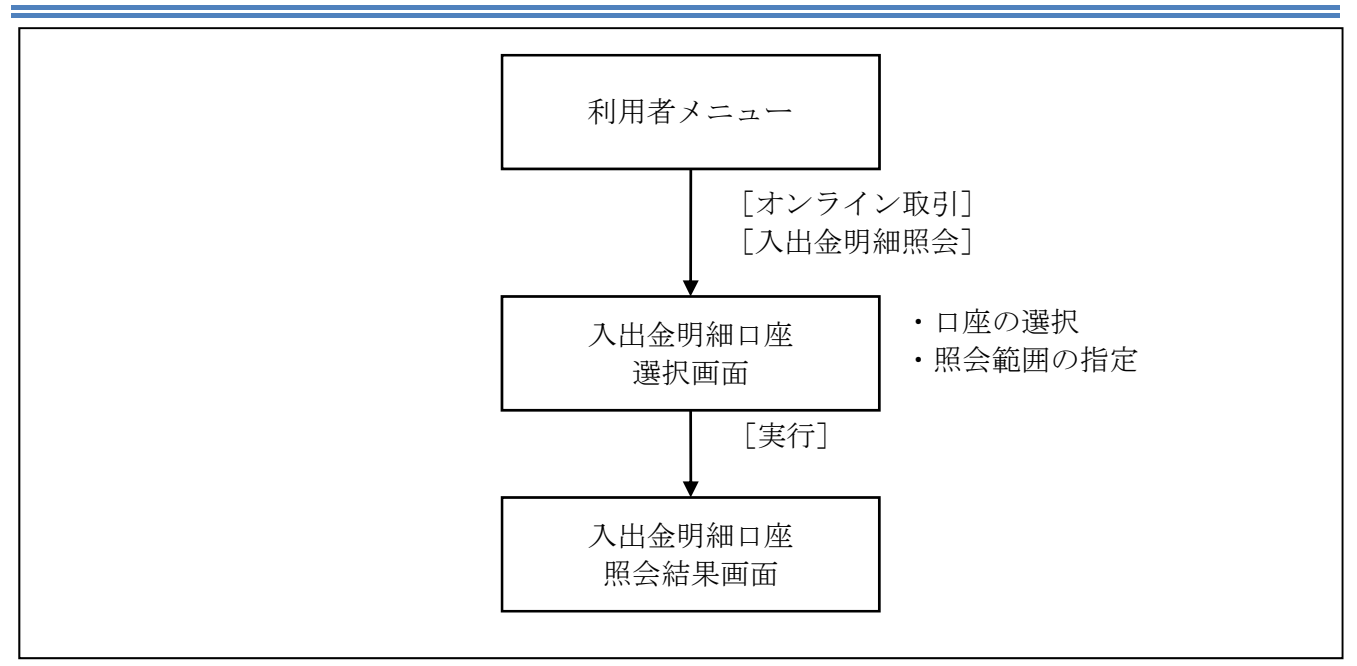

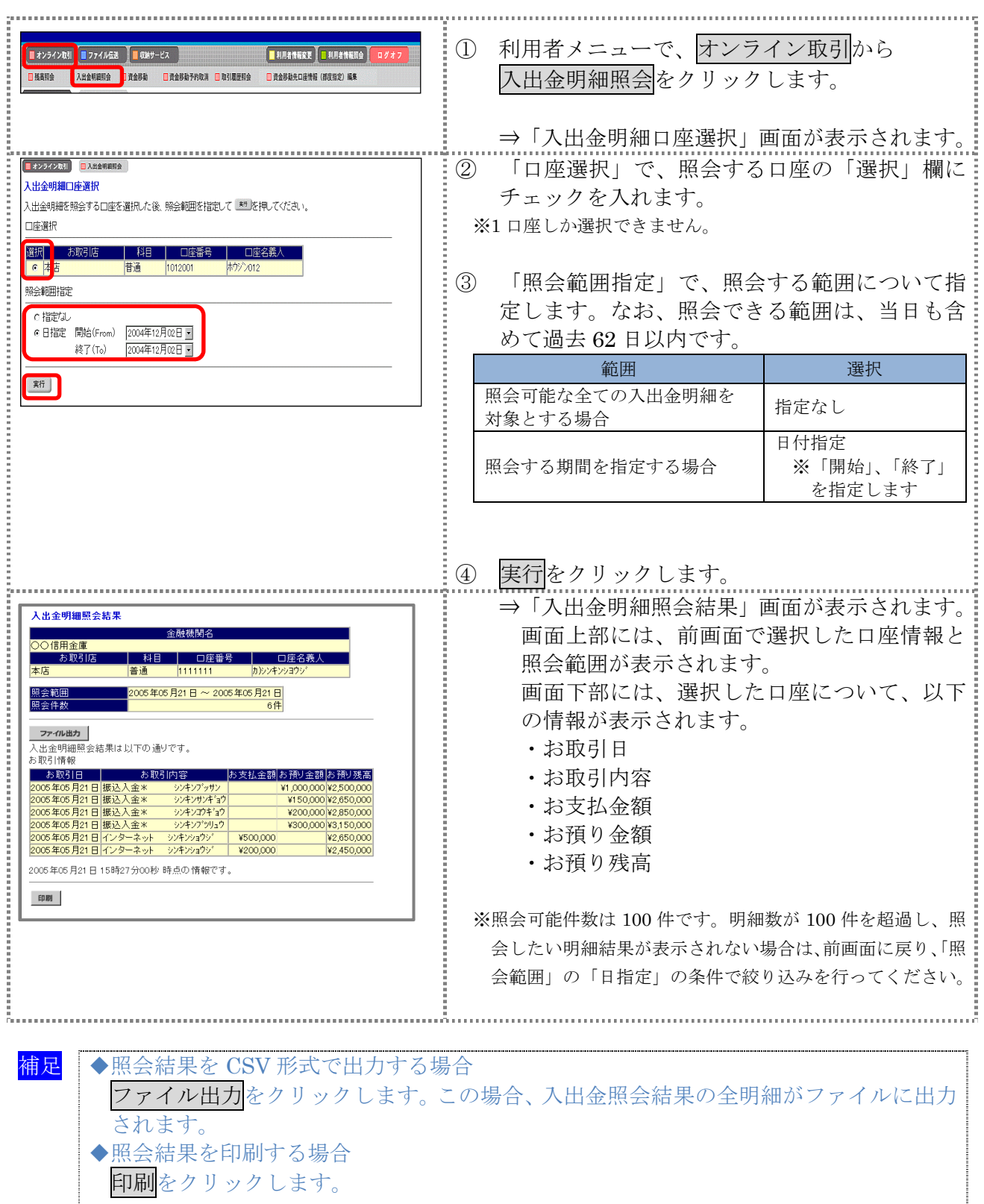

## 第**4**編 資金移動 本編では、資金移動(振込、振替)の操作について説明します。

## 1章 資金移動(振込、振替)を行う

ここでは、支払元口座、資金移動会額、資金移動指定日などを指定して、資金移動を 行います。

また、資金移動指定日を先日付にすることで、資金移動の予約をすることもできます。

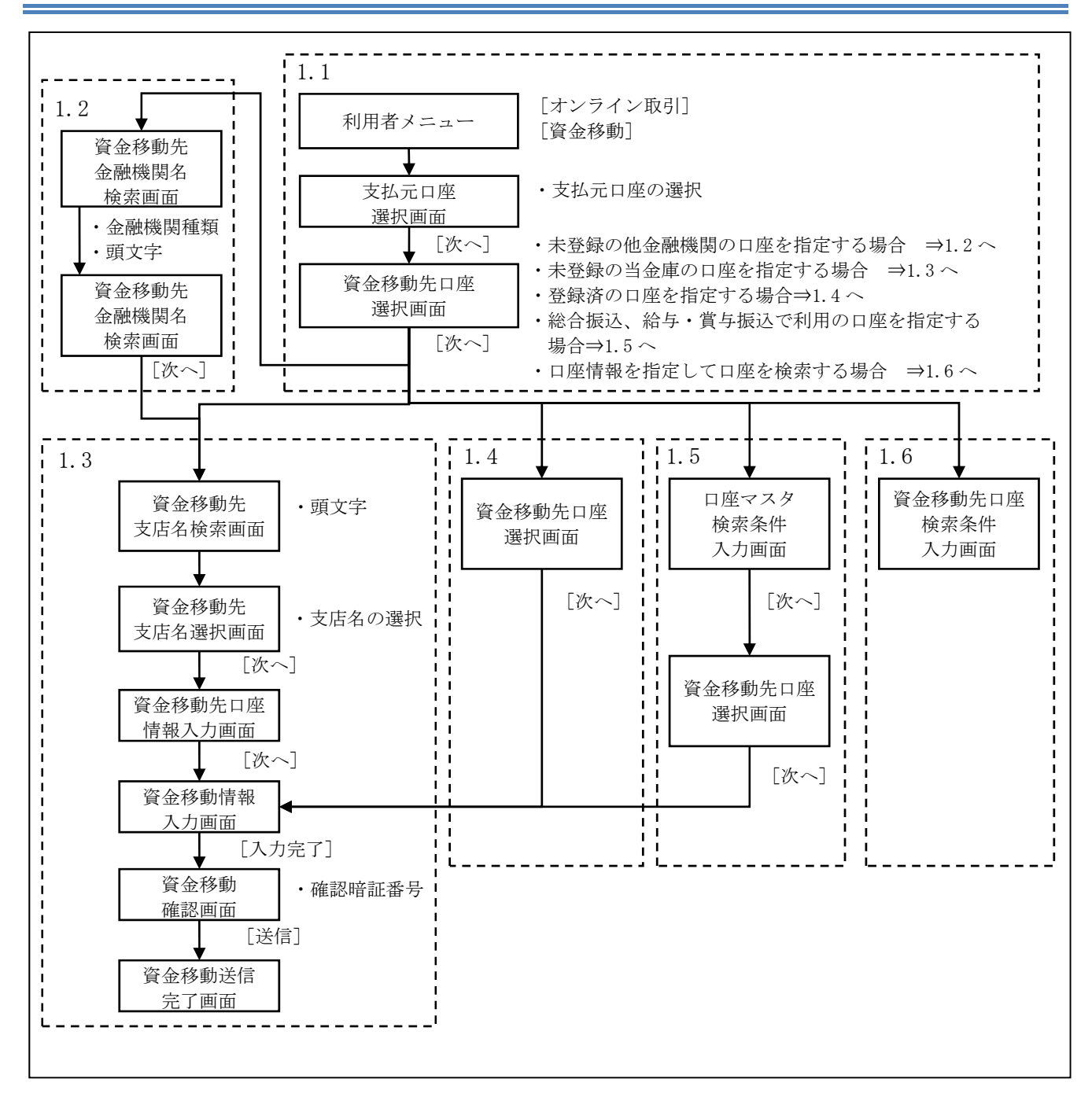

## 1.1 資金移動先口座を選択する

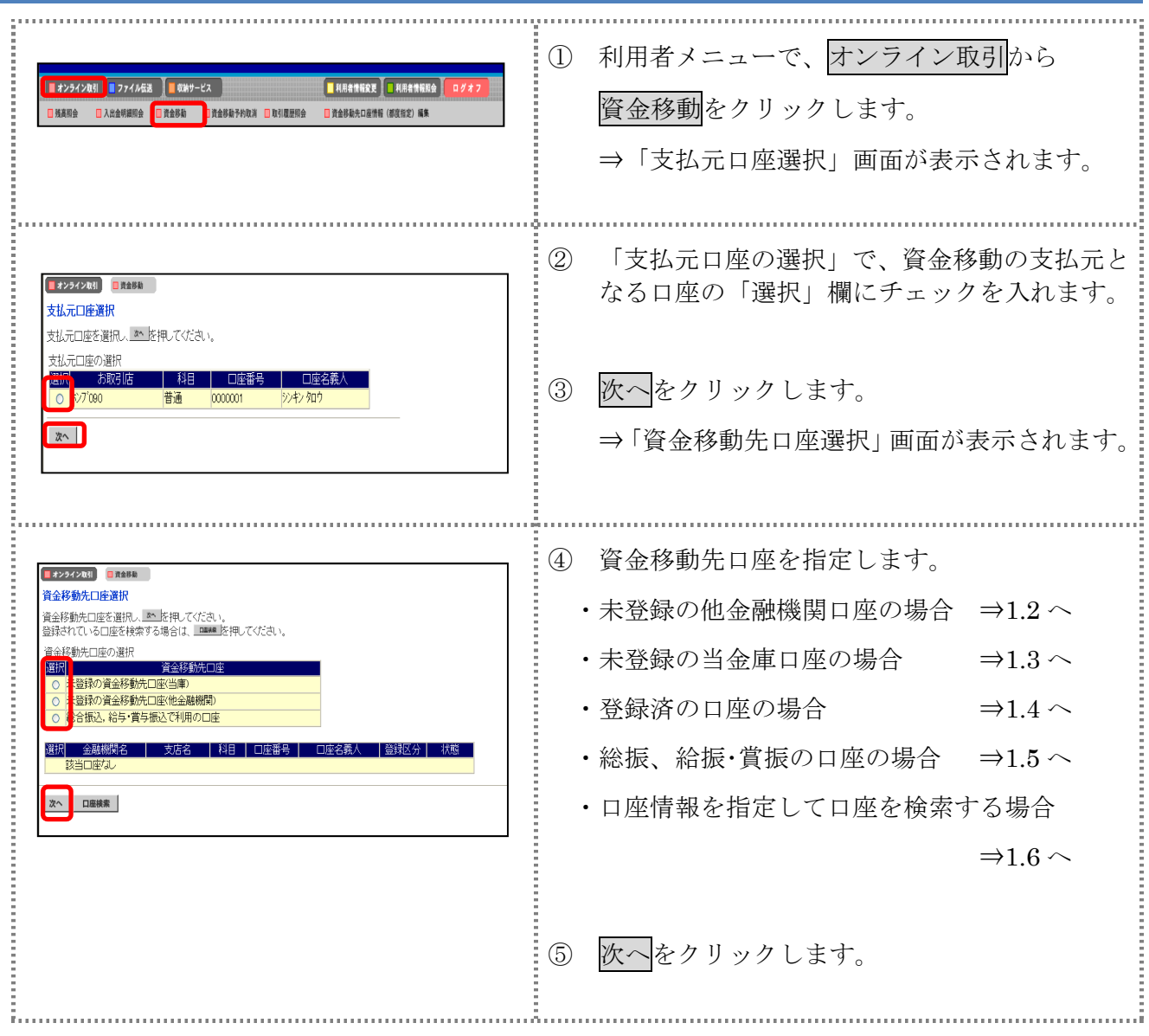

### 1.2 未登録の他金融機関の口座を指定する場合

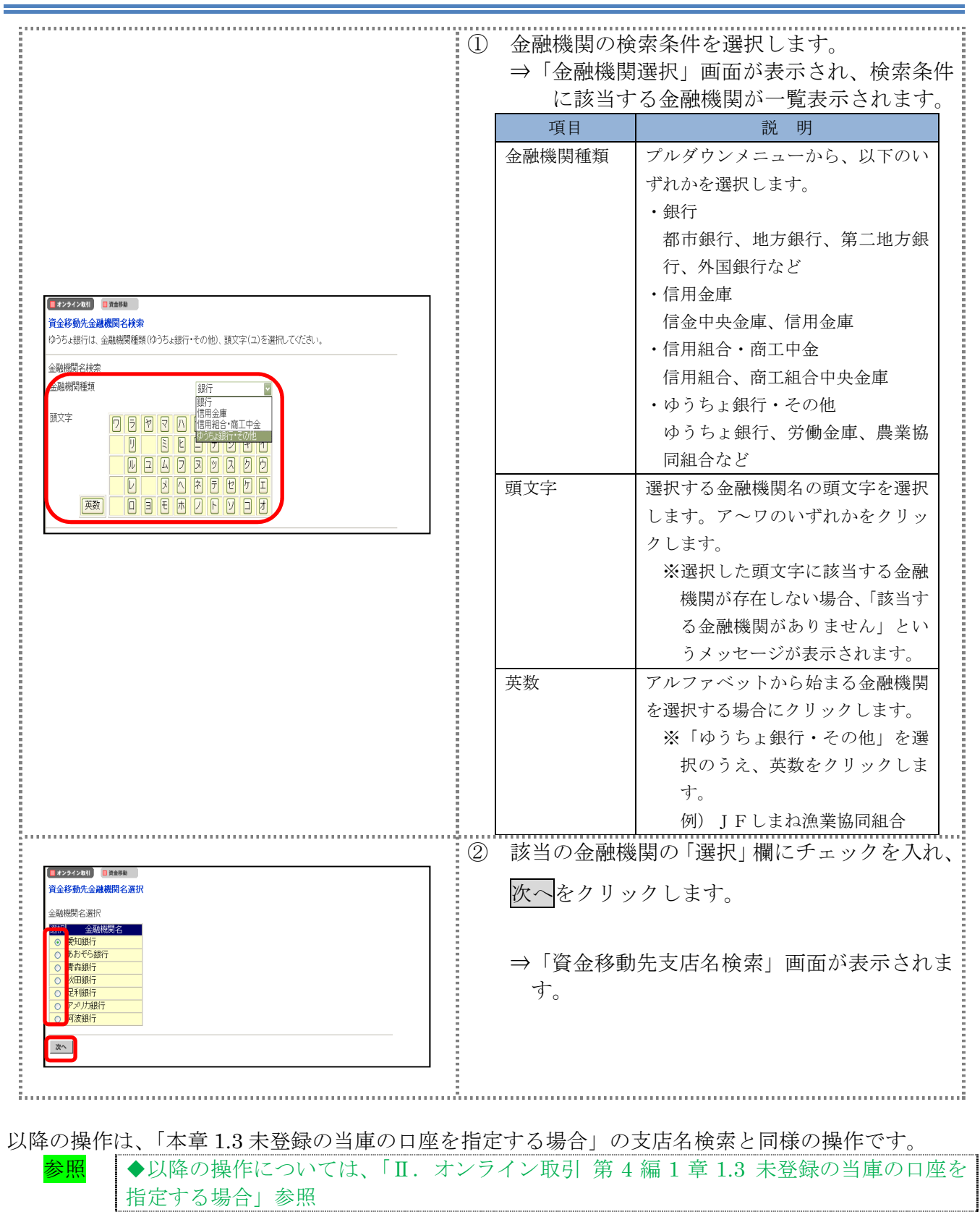

## 1.3 未登録の当庫の口座を指定する場合

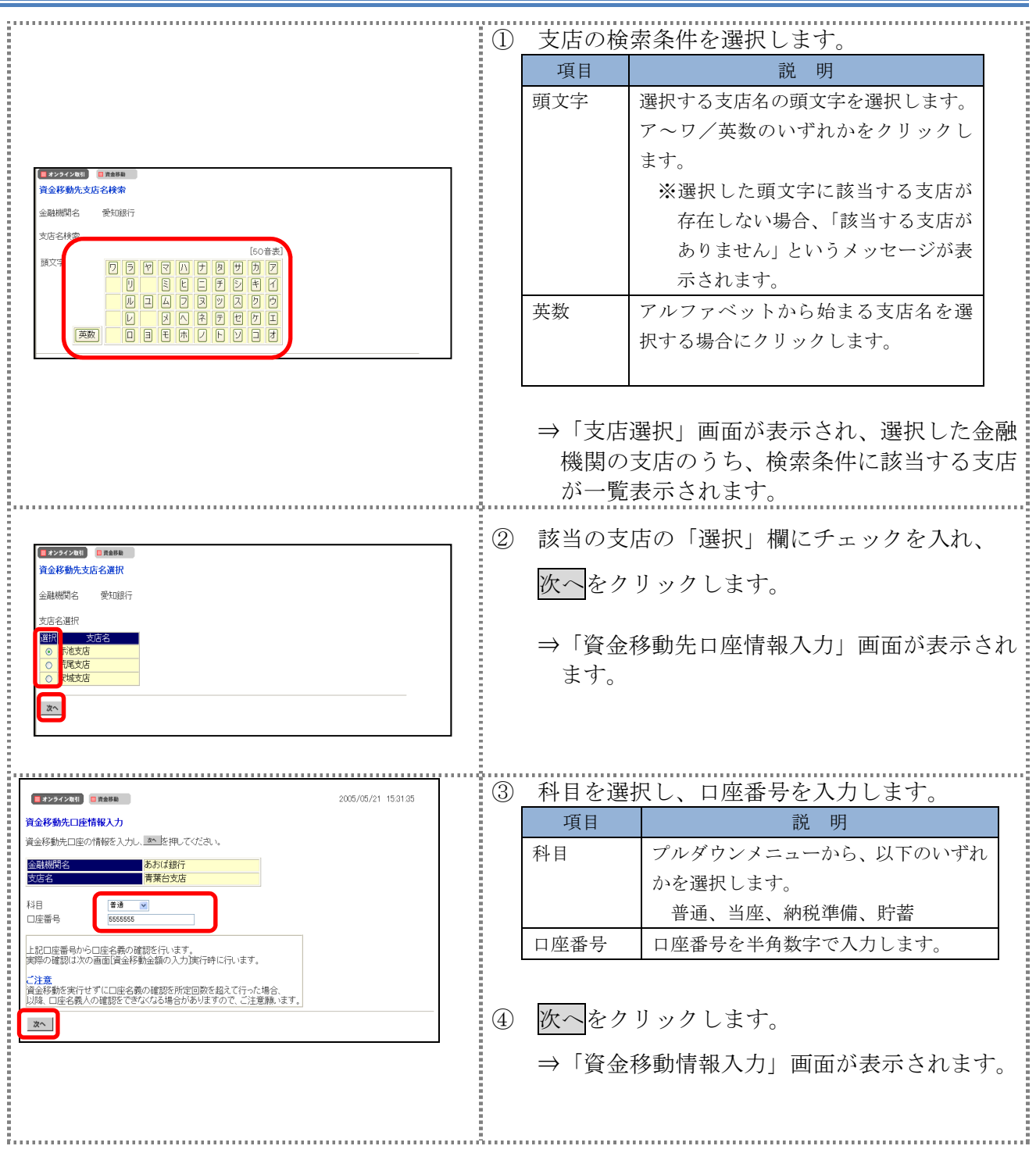

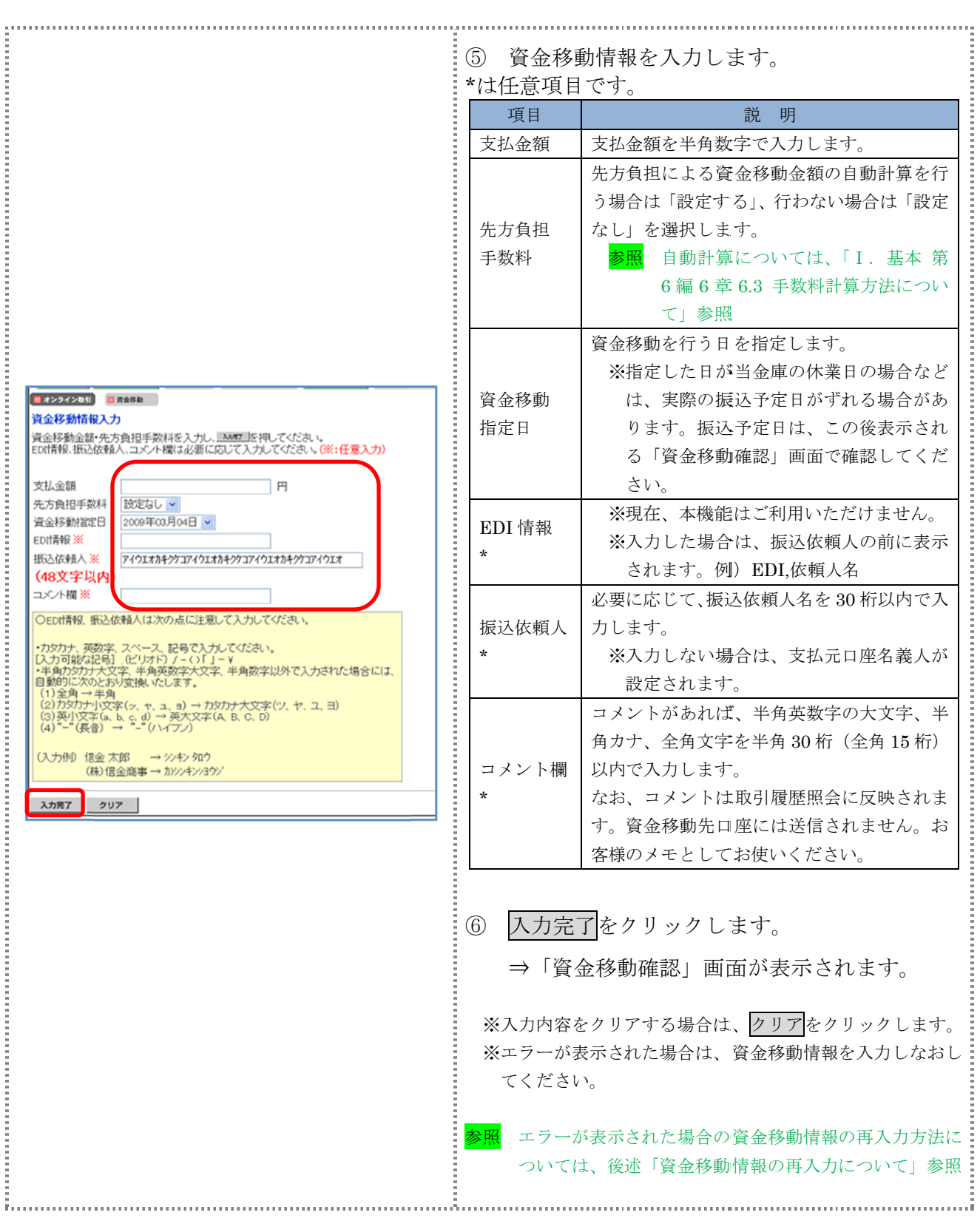

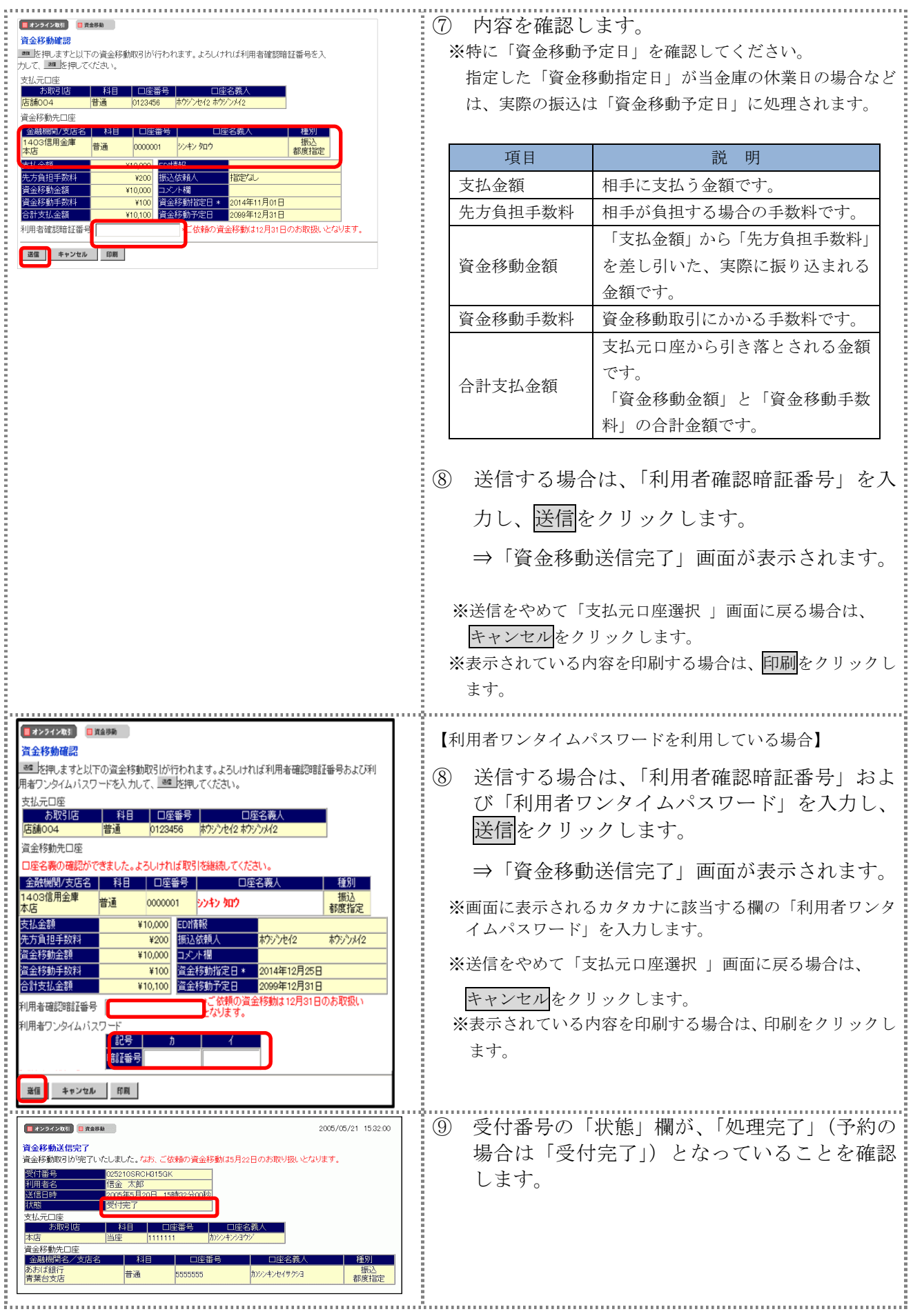

#### 【引き続き資金移動を行う場合 【引き続き資金移動を行う場合】 **ELECTRICIAN** 2005/05/21 15:32:00 ⑩ 了解 了解をクリックします。 をクリックします。 をクリックします。をクリックします。 -<br>資金移動送信完了 ※第一公主学部長日本コレト 。<br>※※※注2番Mitte 日本のロットセBol.HR」 ゾイル はつす **ME210SDOLD15QK** z ハンマ<br>5年5日の日 15時20公の前 ⇒「支払元口座選択」画面が表示されます。 ⇒「支払元口座選択」画面が表示されます。 資金移動先口 金融 普通 5555555 カソンキンセイサクショ 一<br>都度指定 **Continued in the continued of the continued in the continued of the continued in the continued of the continued in the continued of the continued of the continued of the continued of the continued of the continued of the**  $V100000$  $rac{104}{100}$ 05年05月21<br>05年05月22 **7照 資金移動先口座登録 印刷** 【資金移動先の口座を登録する場合】 ⑩ 資金移動先口座登録 資金移動先口座登録をクリックします。 vicocon  $+140$ **Noncensories** 文仏並融<br>先方負担手数料<br>資金移動金額 ¥840 这依赖 指定なし ¥99,160 の構 【未登録の場合】 【未登録の場合】 真金移動手数料  $Y630$ 資金移動指 vedere Boul 会計支払金額 ¥99.790 音公路桥 2005年05月22日 ⇒「資金移動先口座登録完了」画面が表示され ⇒「資金移動先口座登録完了」画面が表示され【登録済の場合】 7% | 資金移動先口座登録 印刷 ます。 【登録済の場合】 ⇒「資金移動先口座情報(都度指定)上書き確 ⇒「資金移動先口座情報(都度指定)上書き確認」画面が表示されます。 認」画面が表示されます。 【未登録の場合】 ⑪ 了解 了解をクリックします。 をクリックします。 をクリックします。<br>元ロ座選択」画面が<br>…………………………………<br>をクリックします。 |資金移動先口座登録完了 ⇒「支払元口座選択」画面が表示されます。 ⇒「支払元口座選択」画面が表示されます。 **咨全软動生口座** 金融機関名支店名料目口座番号口座名義人 (オン銀行 本店 普通 1234567 資金移動先口座の登録が完了いたしました。 了解 【登録済の場合】 ⑪ 登録 登録をクリックします。 をクリックします。 資金移動先口座情報(都度指定)上書き確認 ⇒「資金移動先口座登録完了」画面が表示され ⇒「資金移動先口座登録完了」画面が表示され同じ口座情報が既に登録されています。 のまま上書き登録を行う場合は ■ を押してください。 ます。 登録済みの口座情報 日のの日産日<br>金融機関名 科目 口座名義人(カナ) ※登録しようとした資金移動先口座情報が既に ※登録しようとした資金移動先口座情報が既に ※登録しようとした資金移動先口座情報が既にオンライン取 特報が既にオンライン取りの口座はすでに登録され、登録できません。<br>され、登録できません。<br>きれ、登録できません。<br><br><br>様の受取人マスタの同じ口座<br>こあった場合は、上書き<br>たった場合は、上書き<br>たったりイン取引の資金<br>キ、 - 引に登録されていた場合は、「ご指定の口座はすでに登録さ<br>- れています。」のメッセージが表示され、登録できません。<br>※登録しようとした資金移動先口座情報が未登録であった場 引に登録されていた場合は、「ご指定の口座はすでに登録さ 上車ぎする口麻糖銀 金融機関名 れています。」のメッセージが表示され、登録できませ れています。」のメッセージが表示され、登録できません。 日まね渔業協 細合 口座名義人(力 登録しようとした資金移動先口座情報が未登録であった<br>合でも、既にファイル伝送の総合振込の受取人マスタに 登録しようとした資金移動先口座情報が未登録であった場<br>合でも、既にファイル伝送の総合振込の受取人マスタに、<br>同じ資金移動先口座情報が登録済であった場合は、上書き 登録 キャンセル 同じ資金移動先口座情報が登録済であった場合は、上書き<br>確認のメッセージが表示されます。<br>この場合、<mark>登録</mark>をクリックすると受取人マスタの同じ口座<br>情報に上書き登録されます。また、オンライン取引の資金 確認のメッセージが表示されます。 この場合、登録をクリックすると受取人マスタの同じ口座 移動先口座情報一覧にも追加されます。 移動先口座情報一覧にも追加されます。 ※ 登録をやめる場合は、キャンセルをクリックします。

Ⅱ-4-7

#### 【資金移動情報の再入力について】

「資金移動情報入力」画面で、入力値に関するエラー(残高不足等)があった場合、エラー画面が表 示されます。この場合は、エラーになった項目を再入力しなおす必要があります。

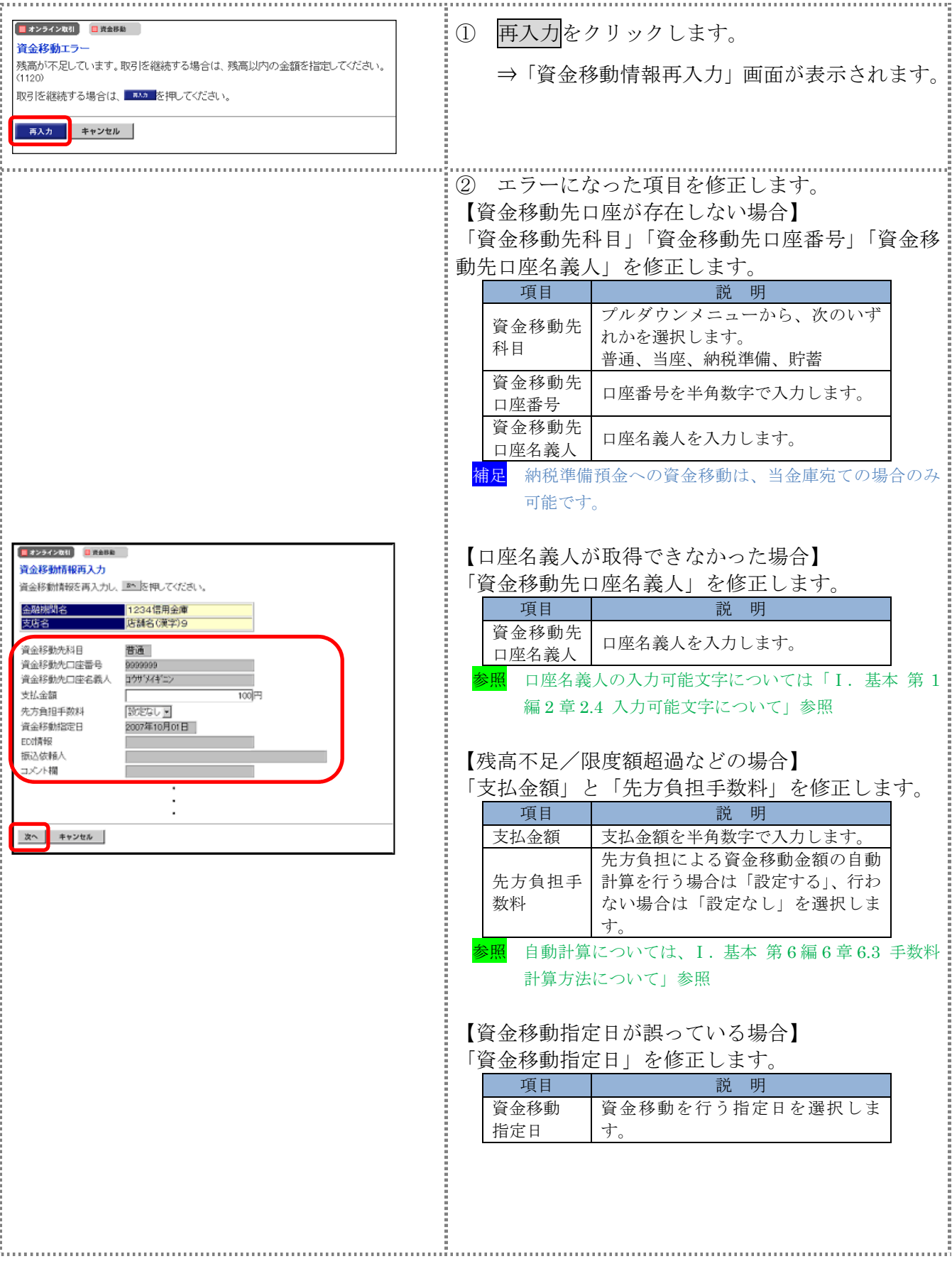

Ⅱ-4-8

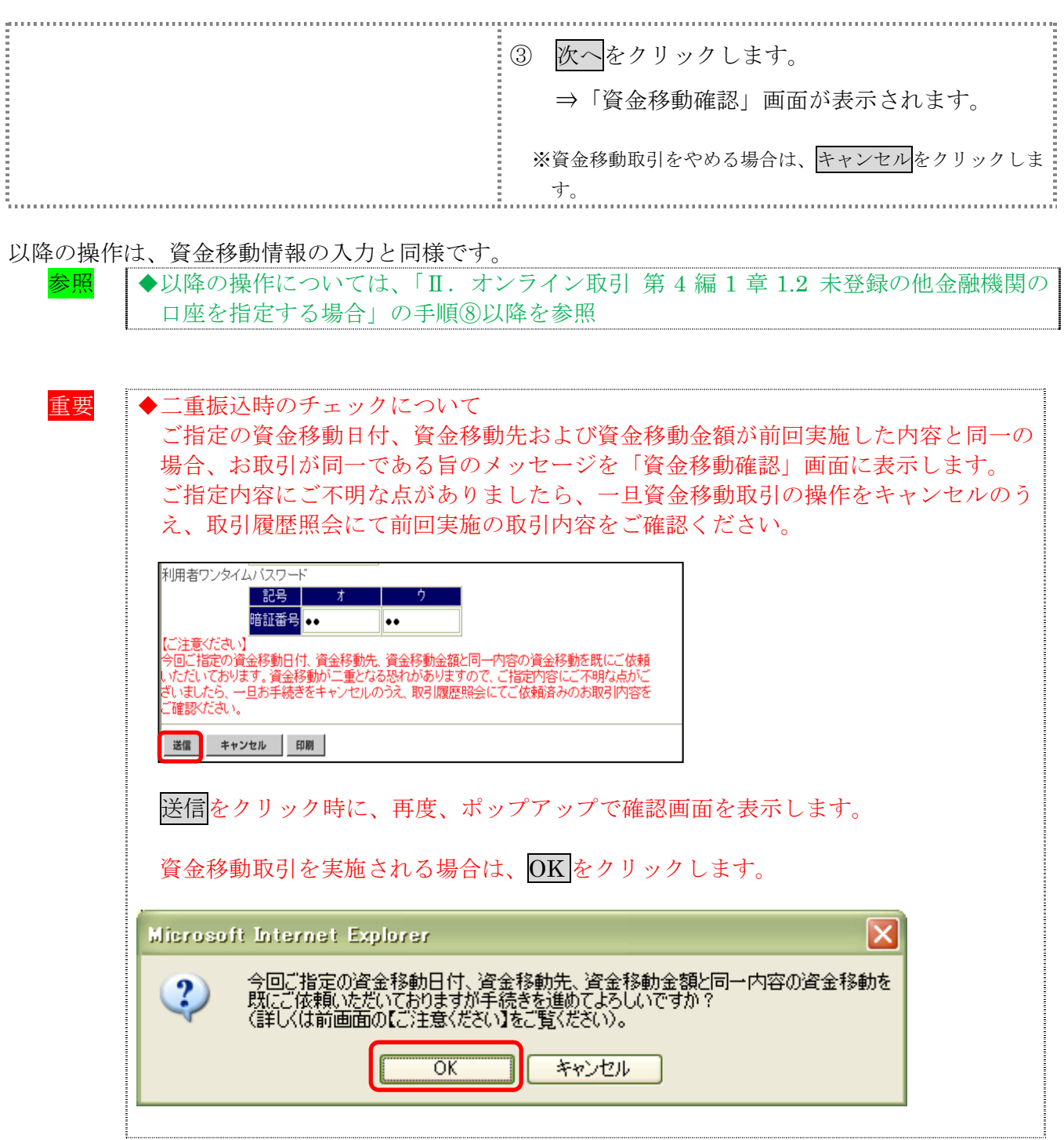

## 1.4 登録済の口座を指定する場合

操作説明

÷

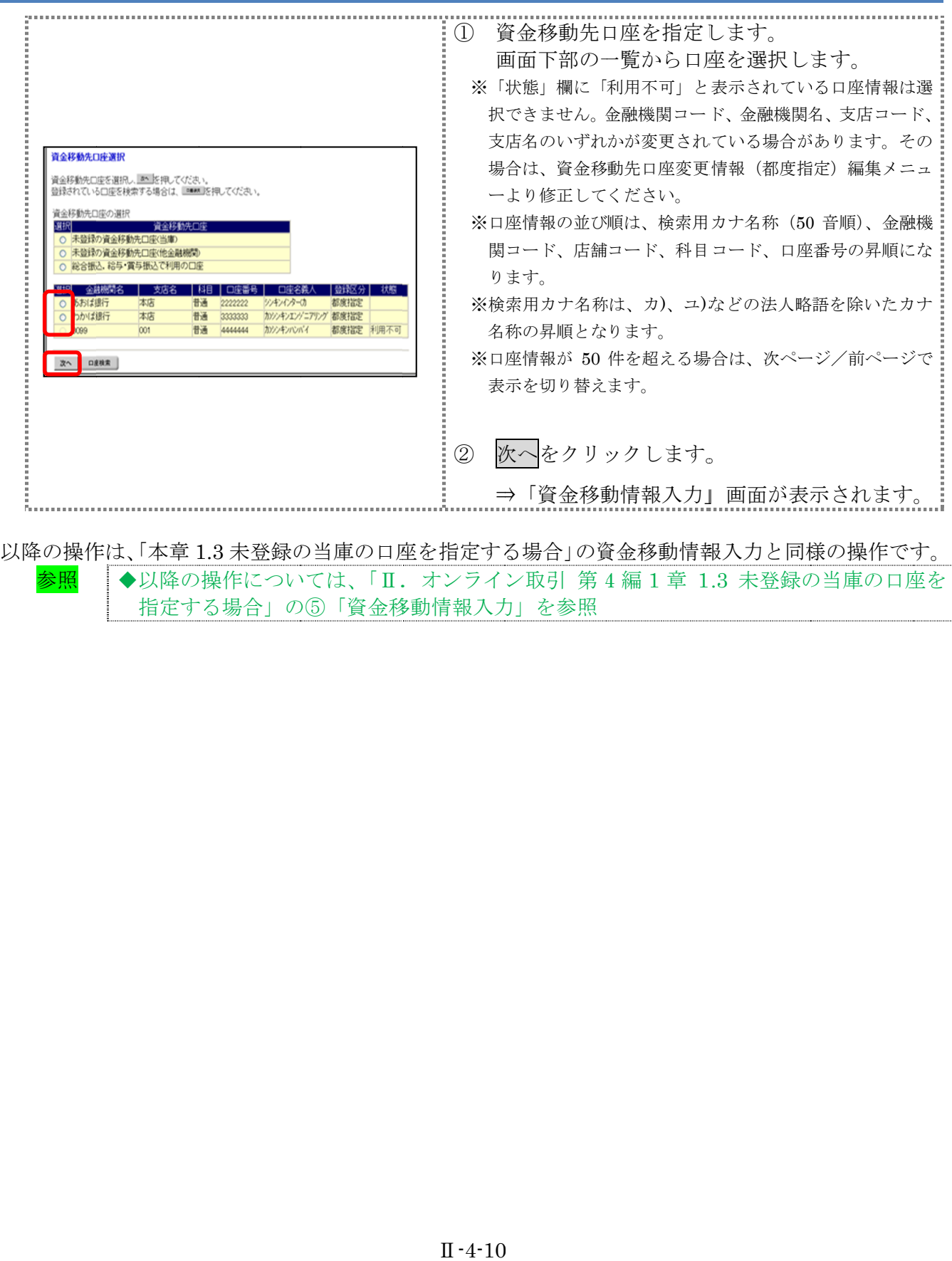

参照 ◆以降の操作については、「Ⅱ. オンライン取引 第4編1章 1.3 未登録の当庫の口座を 指定する場合」の⑤「資金移動情報入力」を参照 指定する場合」の⑤「資金移動情報入力」を参照

## 1.5 総合振込、給与・賞与振込で利用の口座を指定する場合

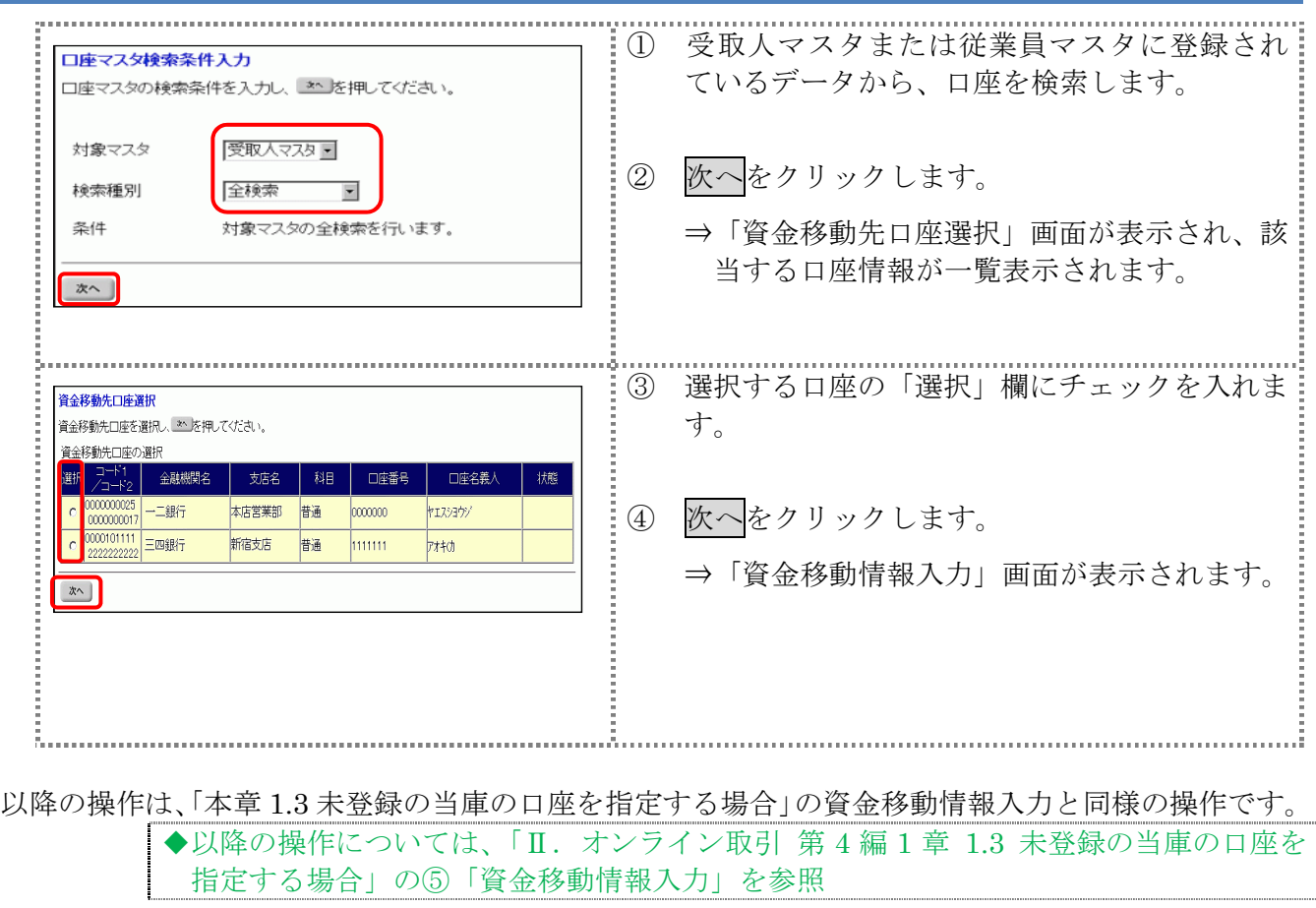

## 1.6 口座情報を指定して口座を検索する場合

#### 操作説明

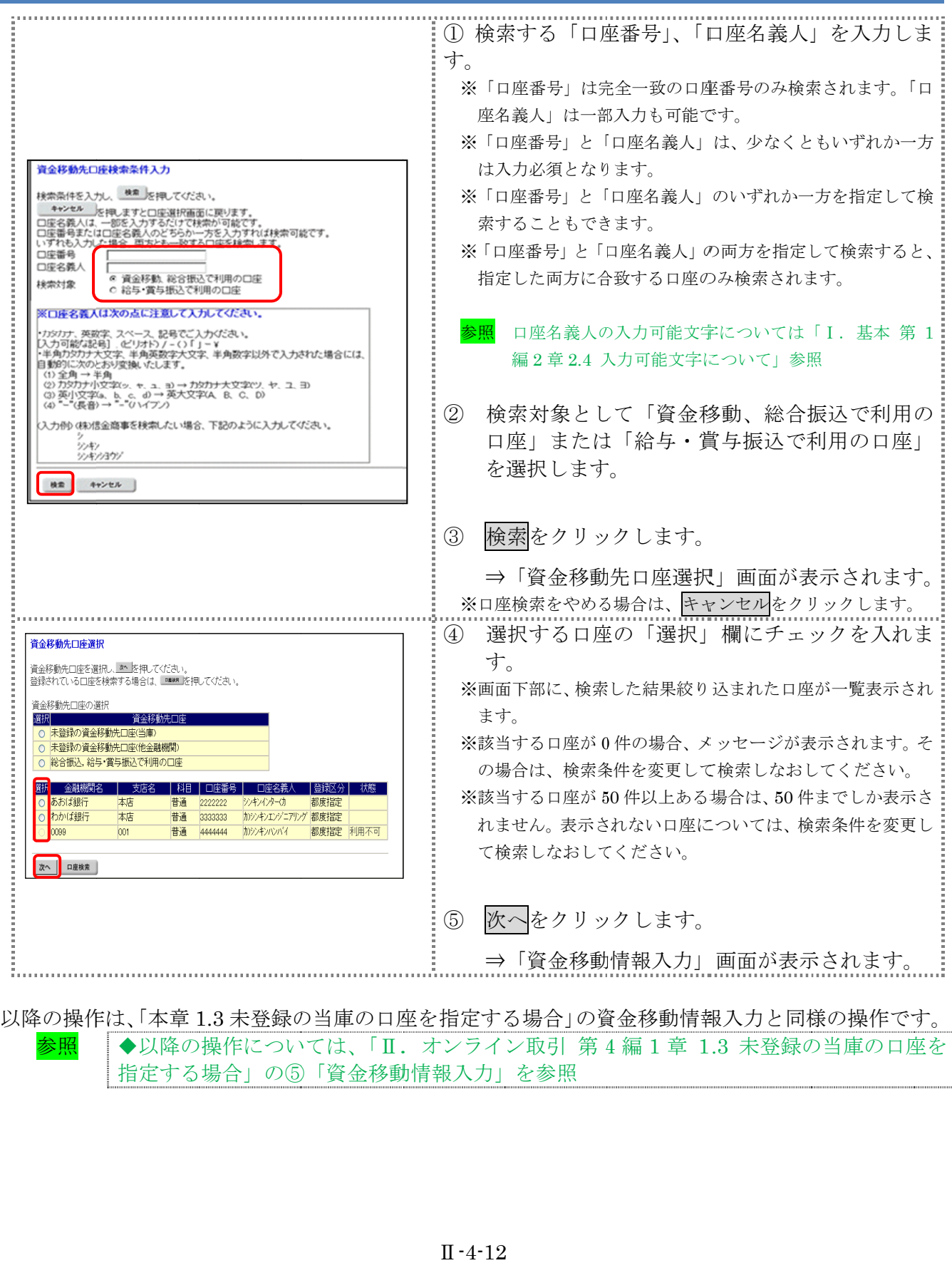

指定する場合」 の⑤「資金移動情報入力」 の⑤「資金移動情報入力」を参照

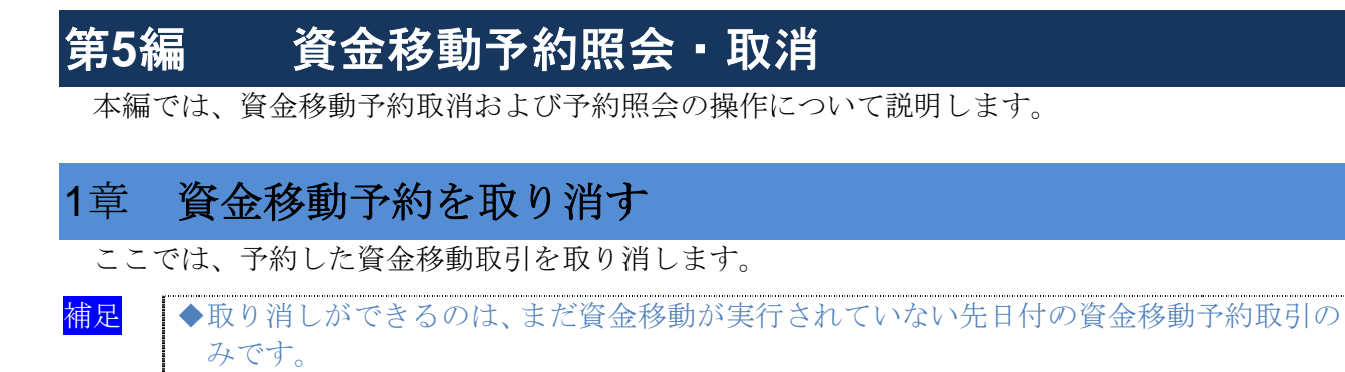

画面遷移

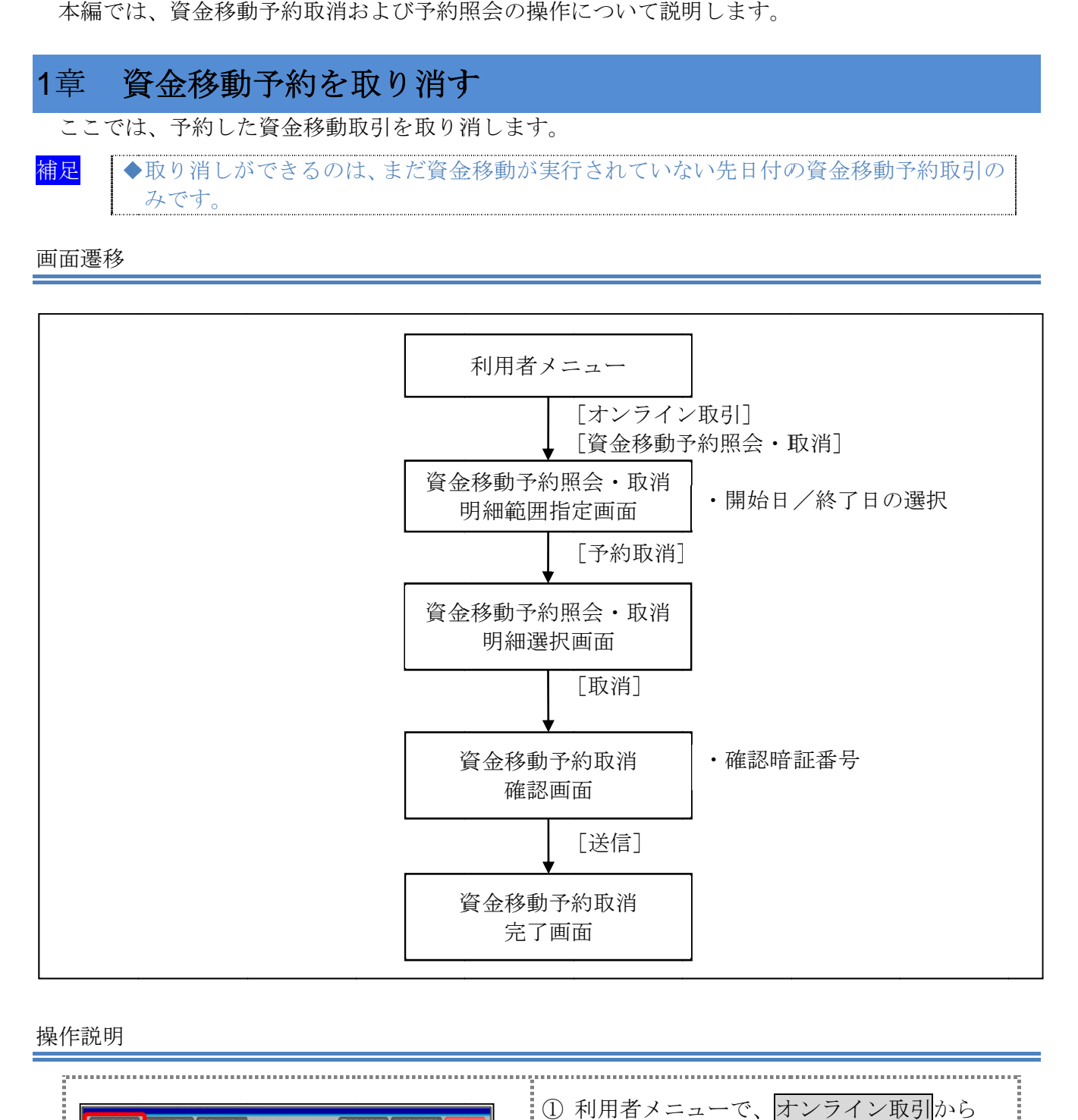

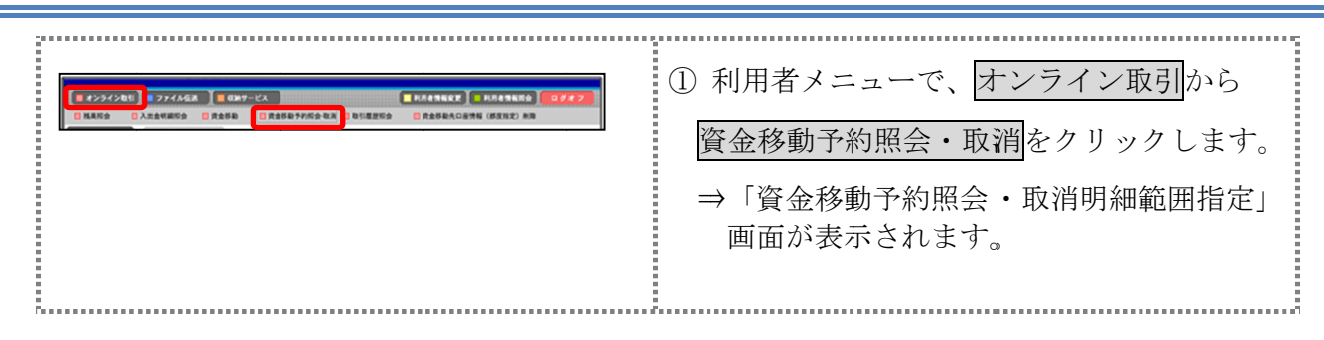

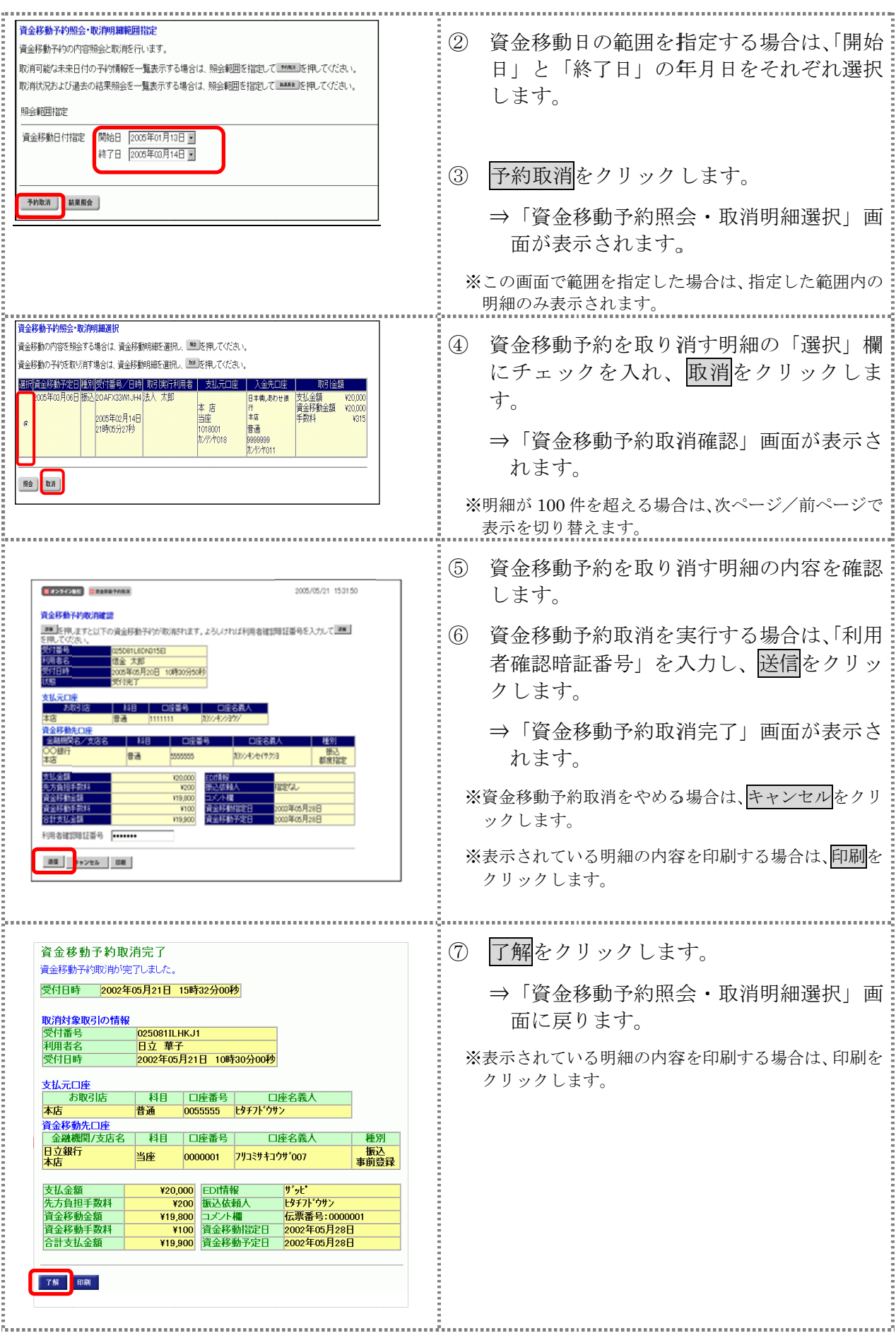

Ⅱ-5-2

# 第**6**編 取引履歴照会

本編では、資金移動および資金移動予約取消の取引履歴照会の操作について説明します。

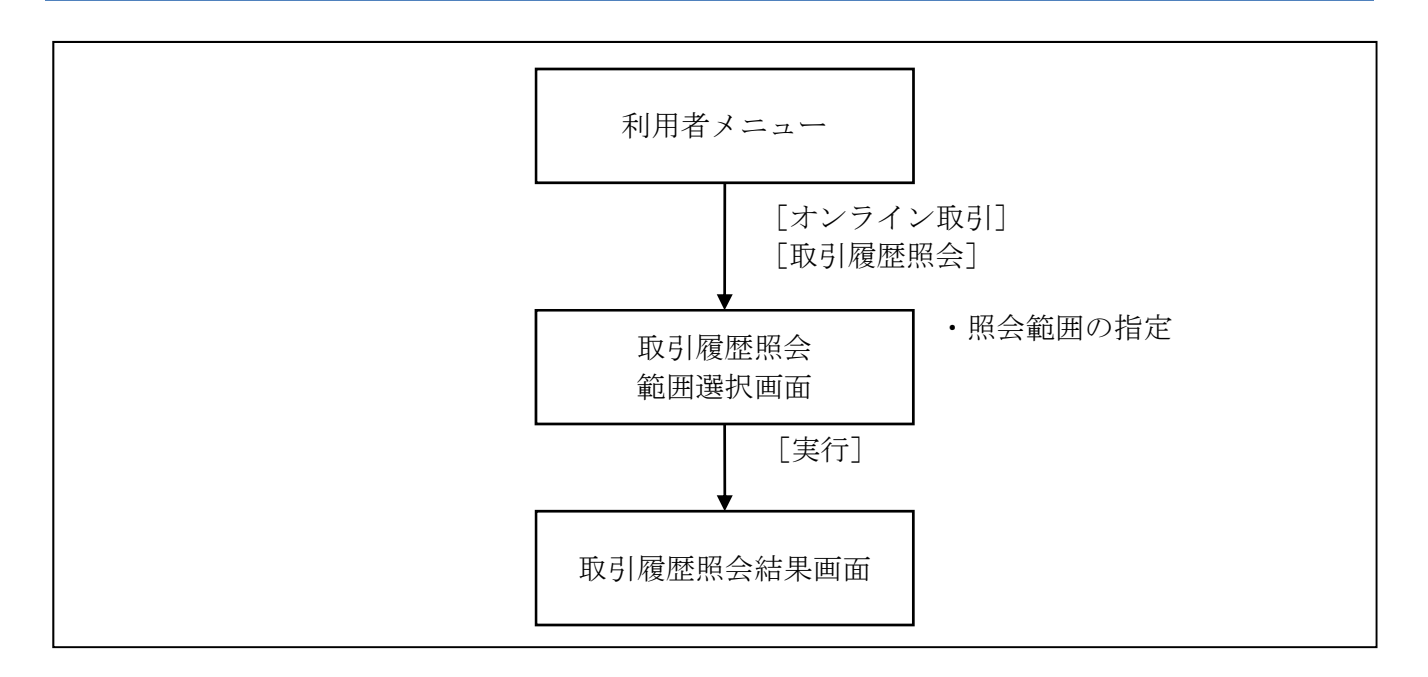

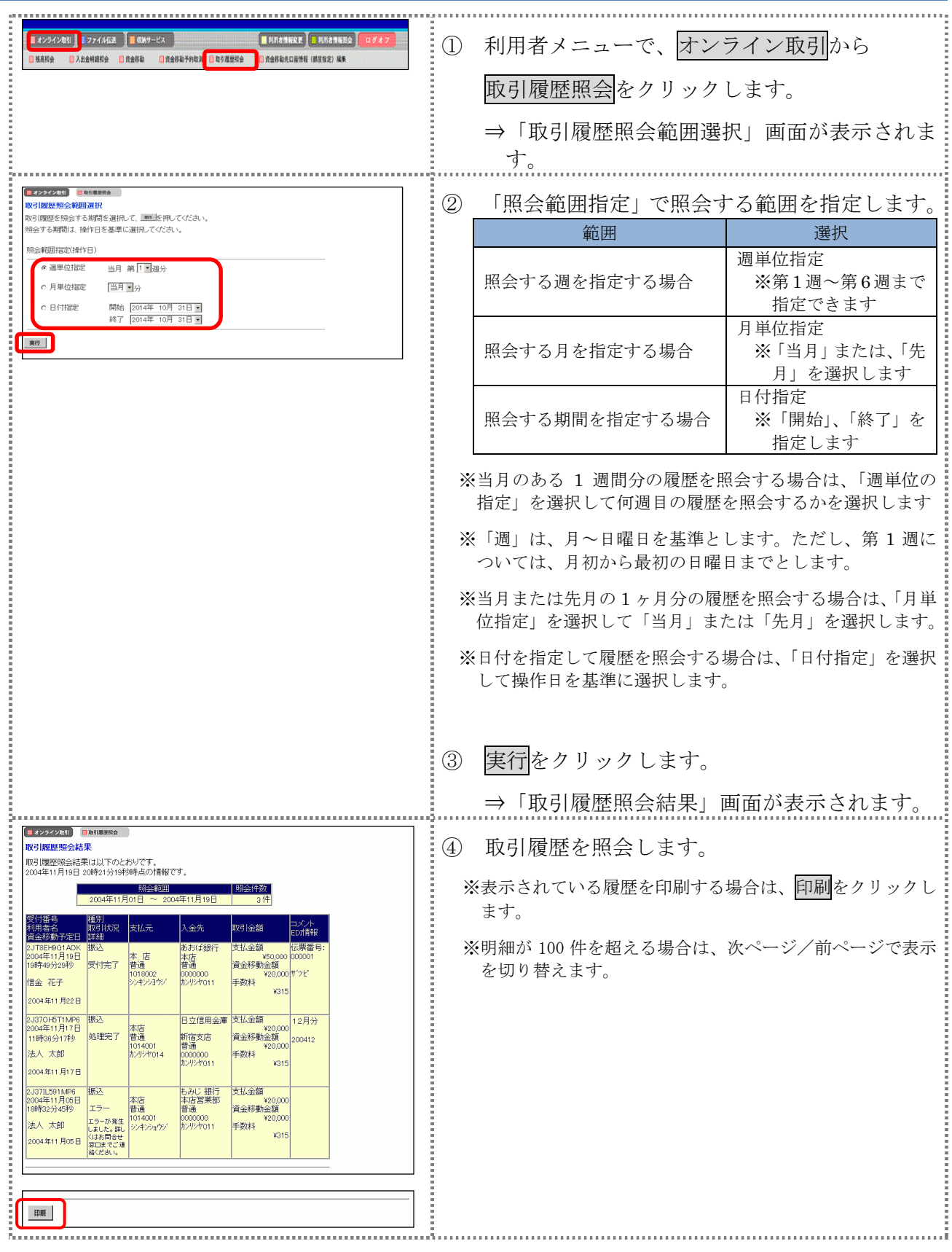

## 第**7**編 資金移動先口座情報の編集

本編では、法人 IB サービスで利用する資金移動先口座情報の登録や修正/削除等の操作について 説明します。

資金移動先口座の登録には次の2方式があります。

◆事前登録方式 事前登録方式とは、資金移動先口座を事前に書面でご登録いただく方式です。

◆都度指定方式

 都度指定方式とは、法人 IB サービスにて、新規資金移動先口座の登録、または新規に資金移動 取引を行った結果画面からご登録いただく方式です。

法人 IB サービスでは、「都度指定方式」にてご登録いただきました資金移動先口座の編集を行うこ とができます。

資金移動取引実施前に資金移動先の口座情報を登録することができます。

また、資金移動取引実施後に登録した資金移動先の口座情報を修正/削除することができます。

補足 ◆資金移動先口座は、事前登録、受取人マスタと合わせて、最大 9999件まで登録できます。

- 資金移動先口座情報を登録する
- 登録済の資金移動先口座情報を修正する
- 登録済の資金移動先口座情報を削除する

## 1章 資金移動先口座情報を登録する

ここでは、資金移動先の口座情報を新規登録します。 なお、口座確認は資金移動取引実施時に実行されます。

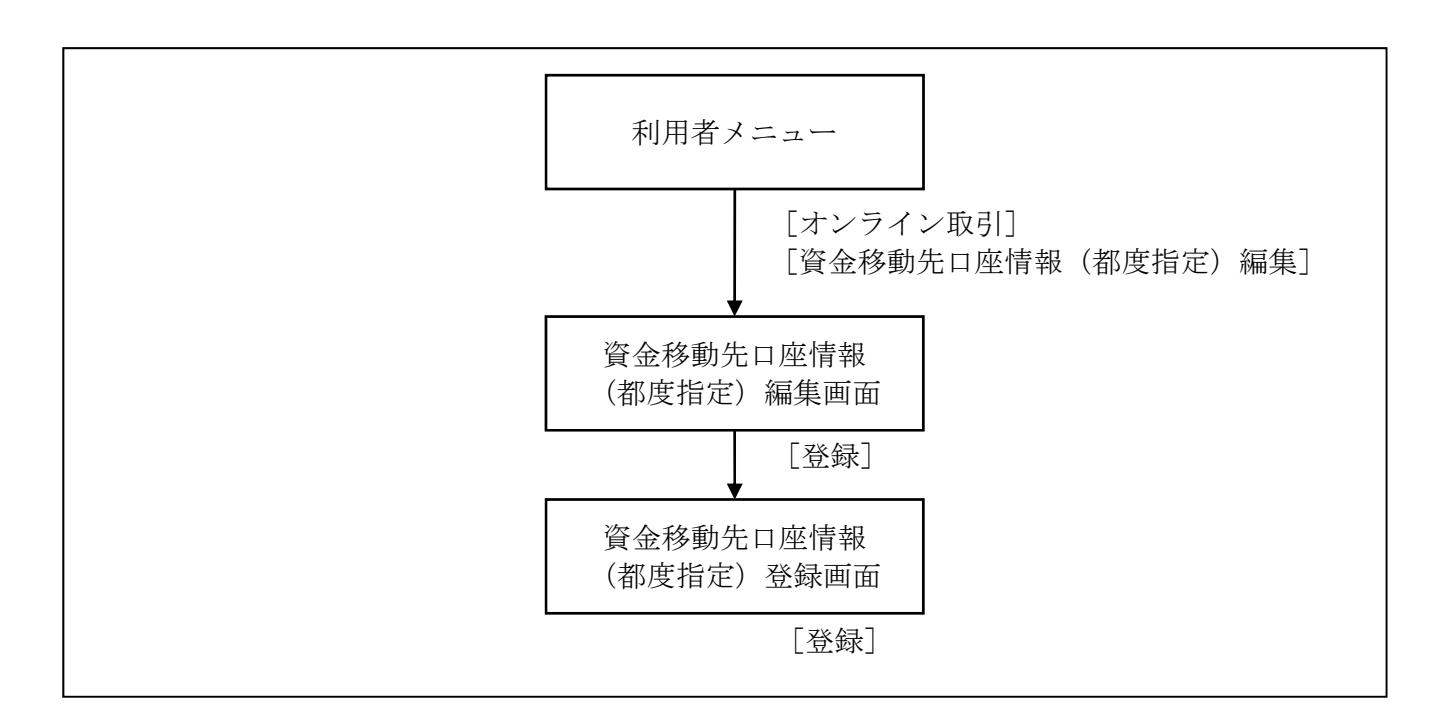

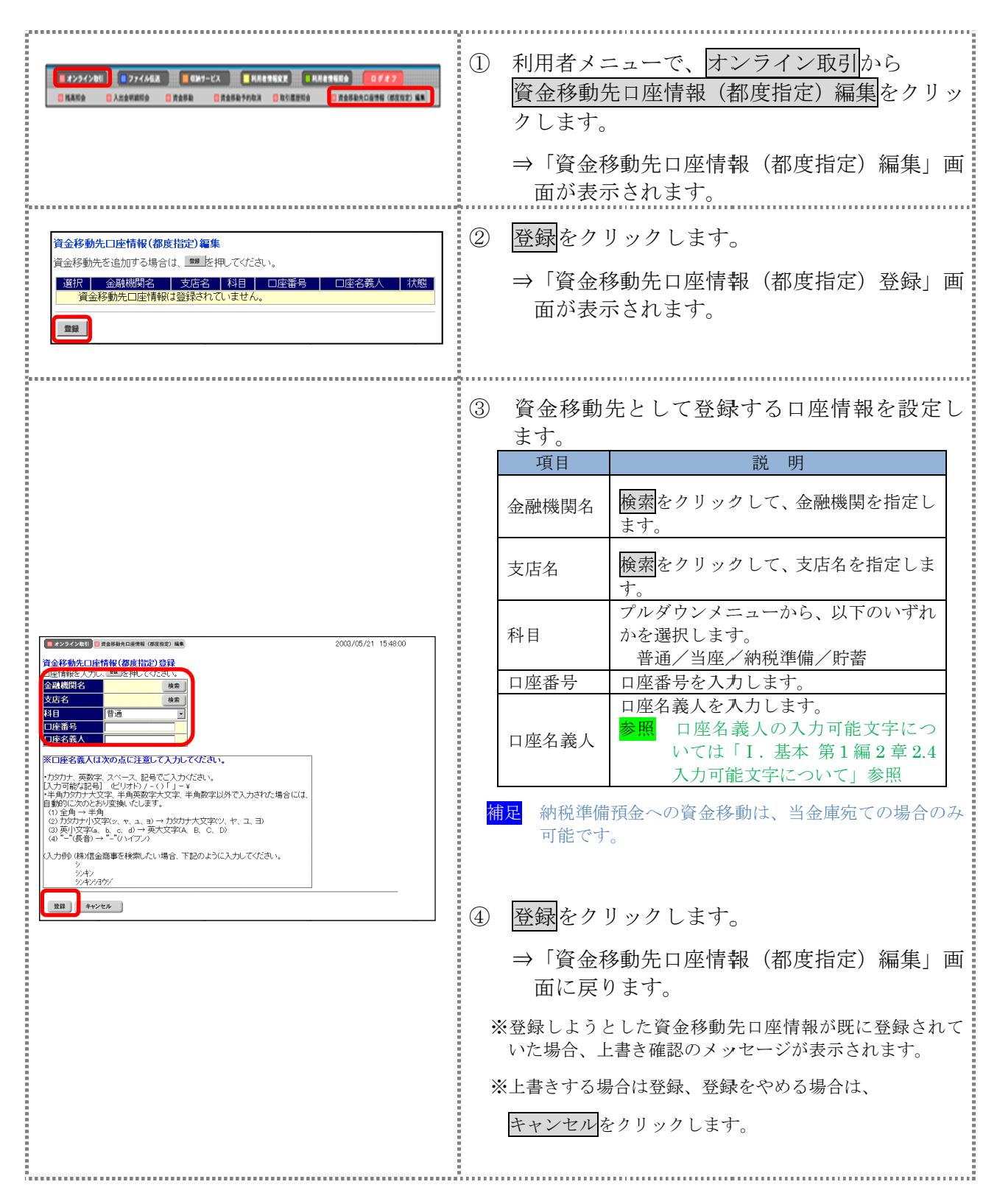

## 2章 登録済の資金移動先口座情報を修正する

法人 IB IB サービスに に登録済の資金移動先の口座情報を修正します。 登録済の資金移動先の口座情報を修正します。

画面遷移

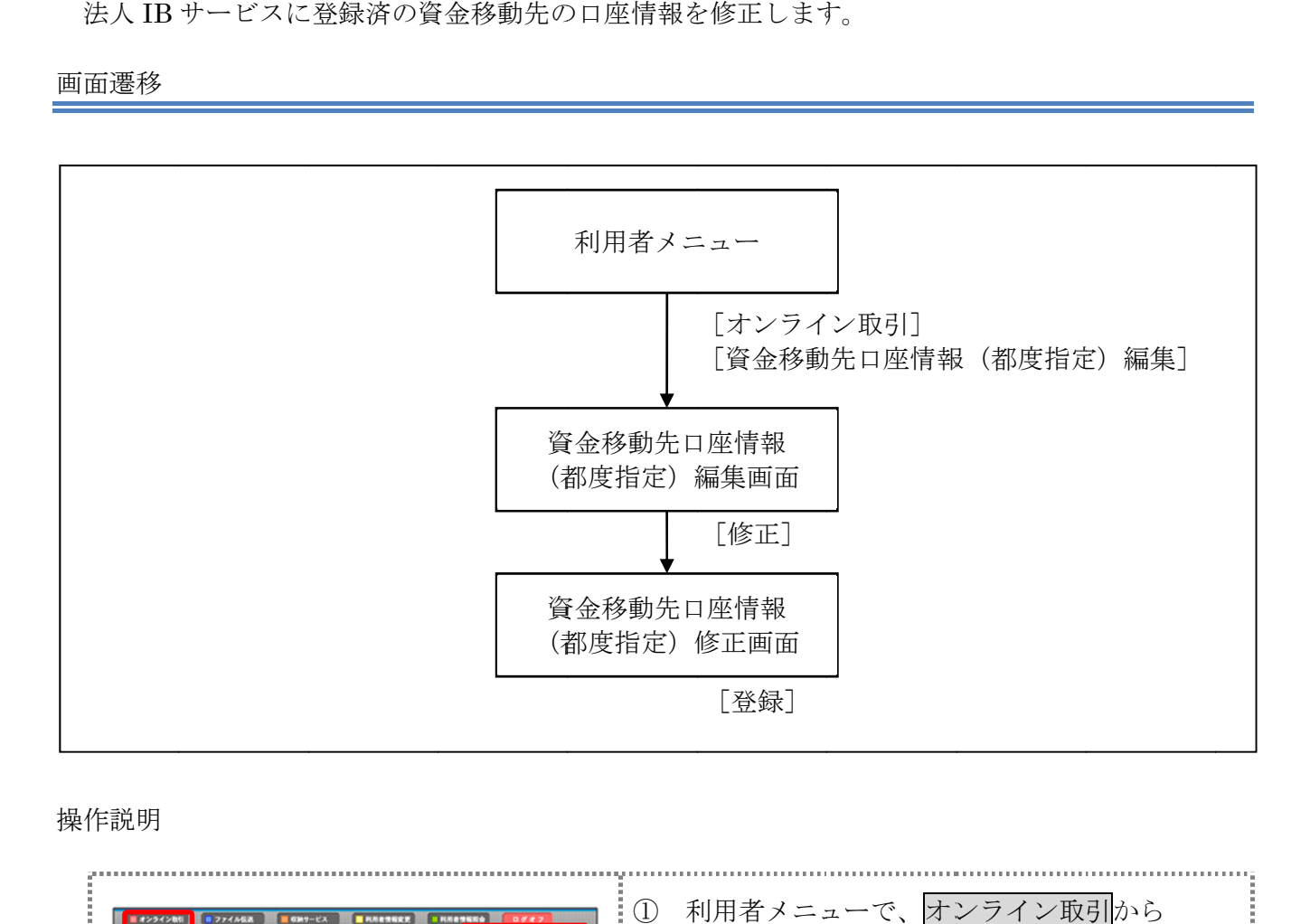

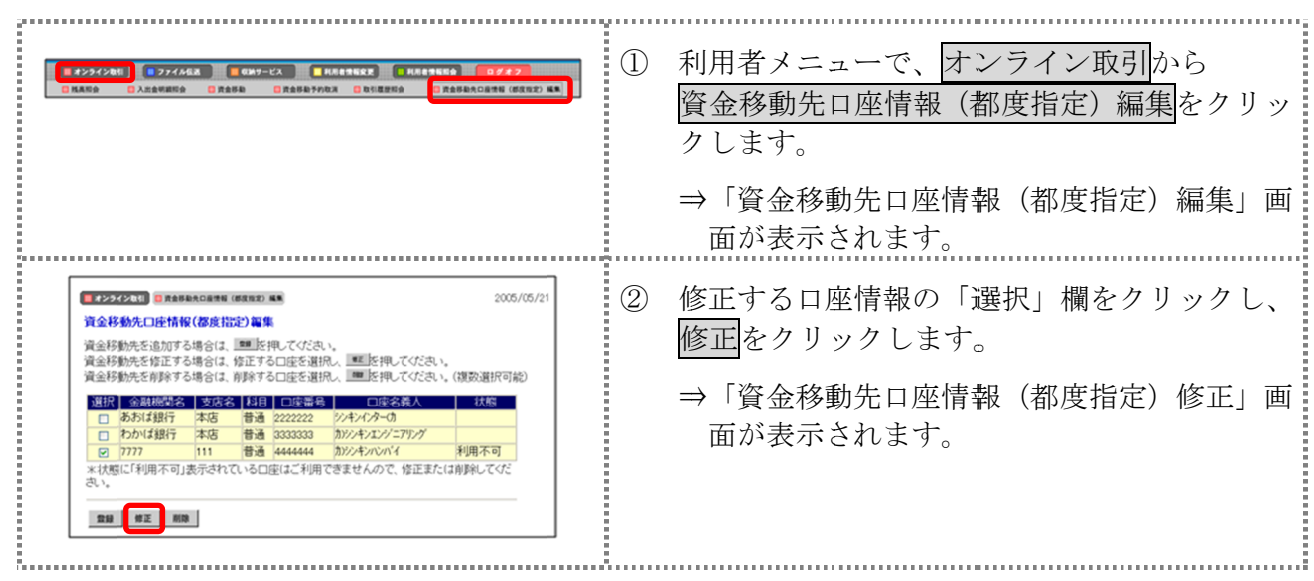

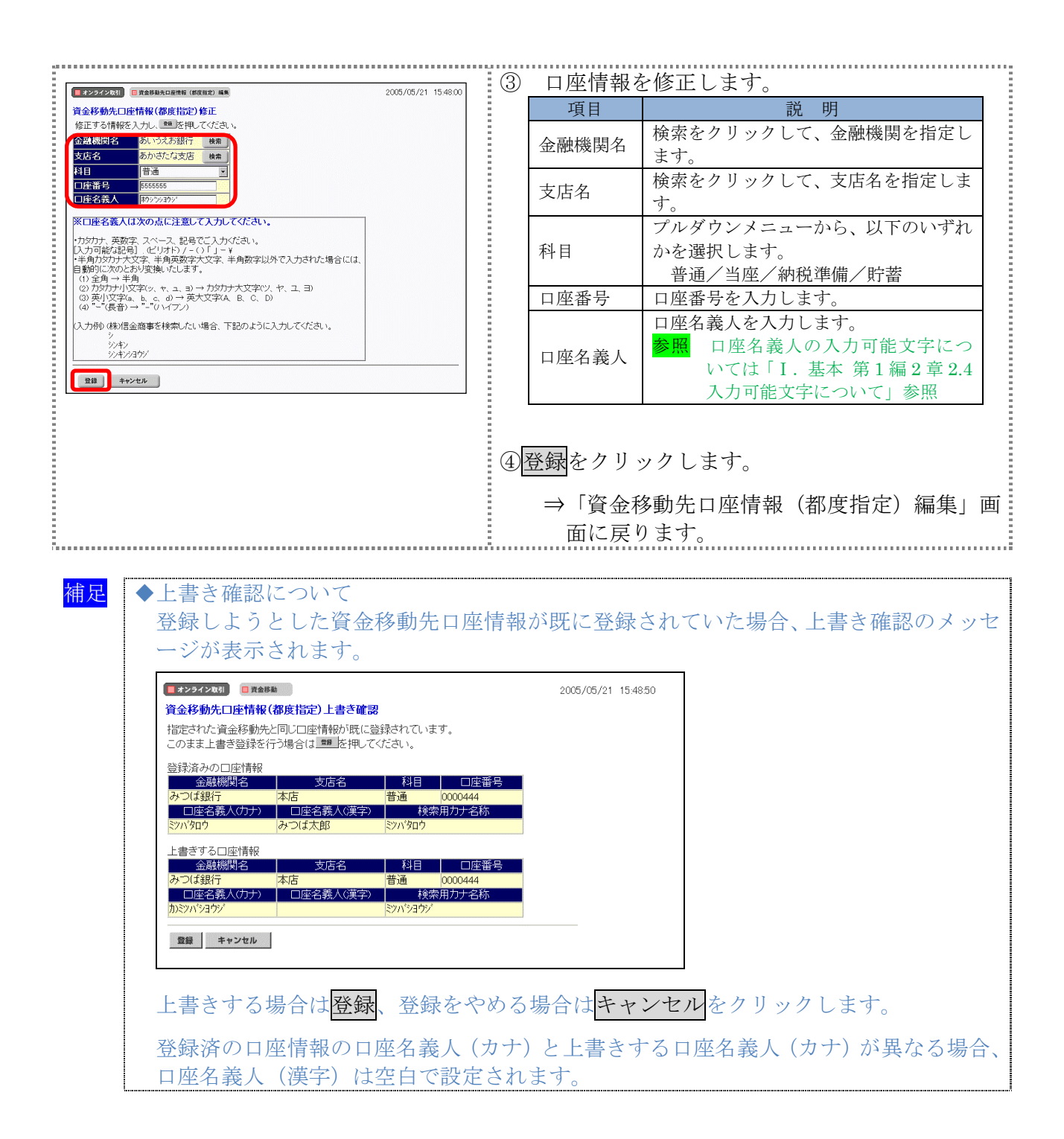

## 3章 登録済の資金移動先口座情報を削除する

ここでは、登録済の資金移動先の口座情報を削除します。

#### 画面遷移

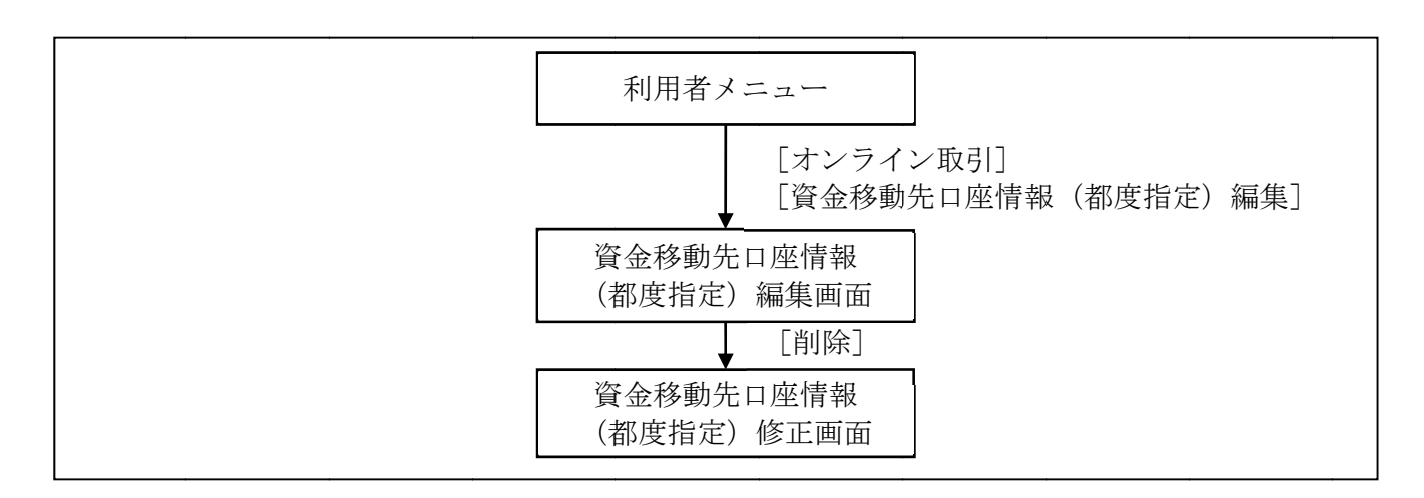

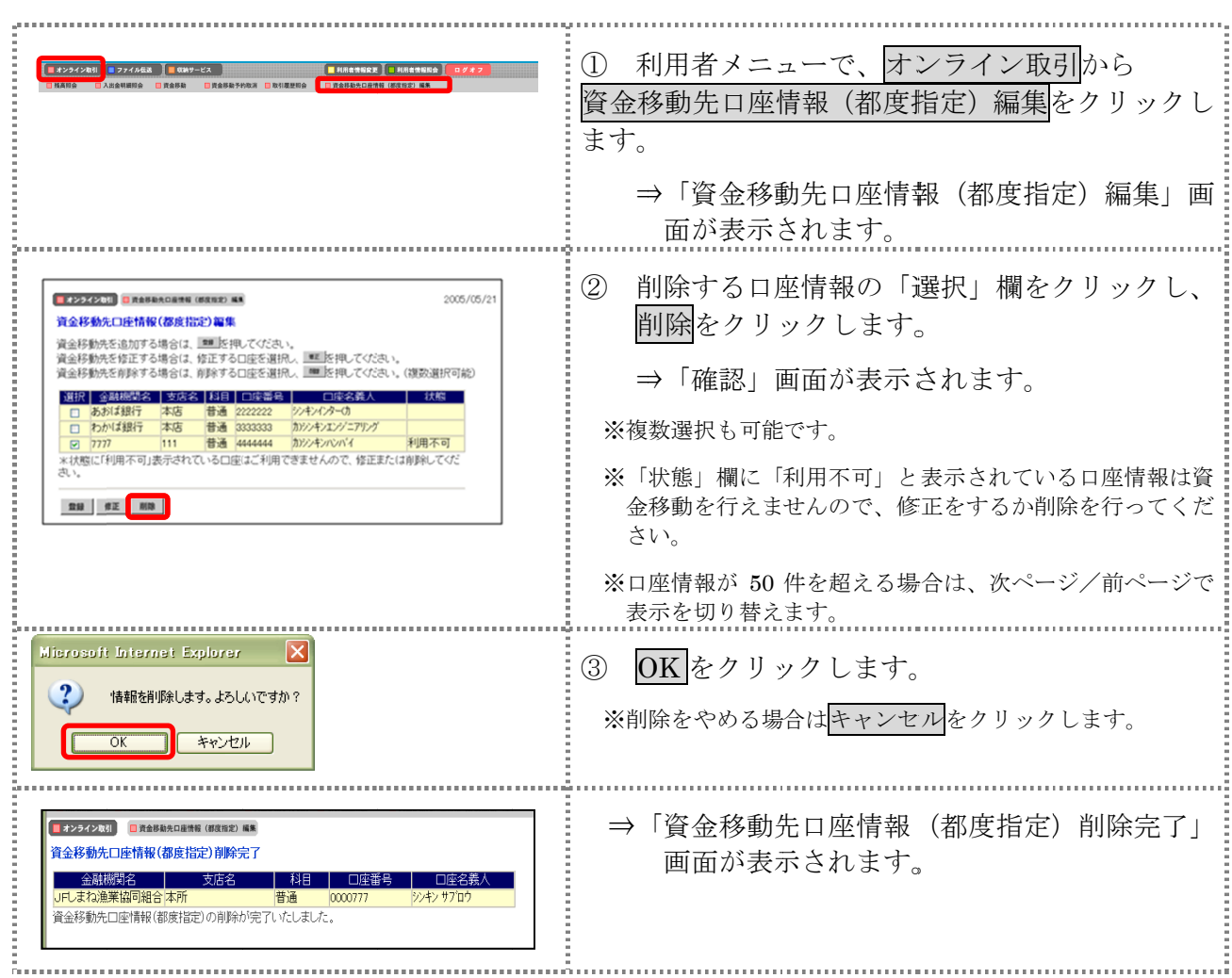

## 第**8**編 税金・各種料金の払込み(ペイジー)

本編では、税金・各種料金の払込み(Pay-easy/ペイジー)の操作について説明します。 代表口座、利用口座から収納機関に対し、税金や各種料金の払込みを行います。 また、払込みの取引履歴を照会することもできます。

● 税金・各種料金を払込む (オンライン方式) 収納機関から送付された払込書もしくは納付書がある場合には、法人 IB サービスの「収納サー ビス」メニューから、国庫金、地方公共団体(以下、地公体という)および民間企業の収納機関へ の払込みを行います。この方式のことを「オンライン方式」と言います。

● 税金・各種料金を払込む (情報リンク方式) 各収納機関ホームページ(Webサイト)で支払内容の確認を行った後、支払方法として当金庫 の法人 IB サービスを選択いただき、払込みを行います。この方式のことを「情報リンク方式」と 言います。

● 払込み履歴を照会する 各種払込み内容の照会(週単位指定/月単位指定/日付指定)を行います。1ケ月前までの払込 み履歴が照会できます。

## 1章 税金・各種料金を払込む(オンライン方式)

## 1.1 請求確認情報を入力する

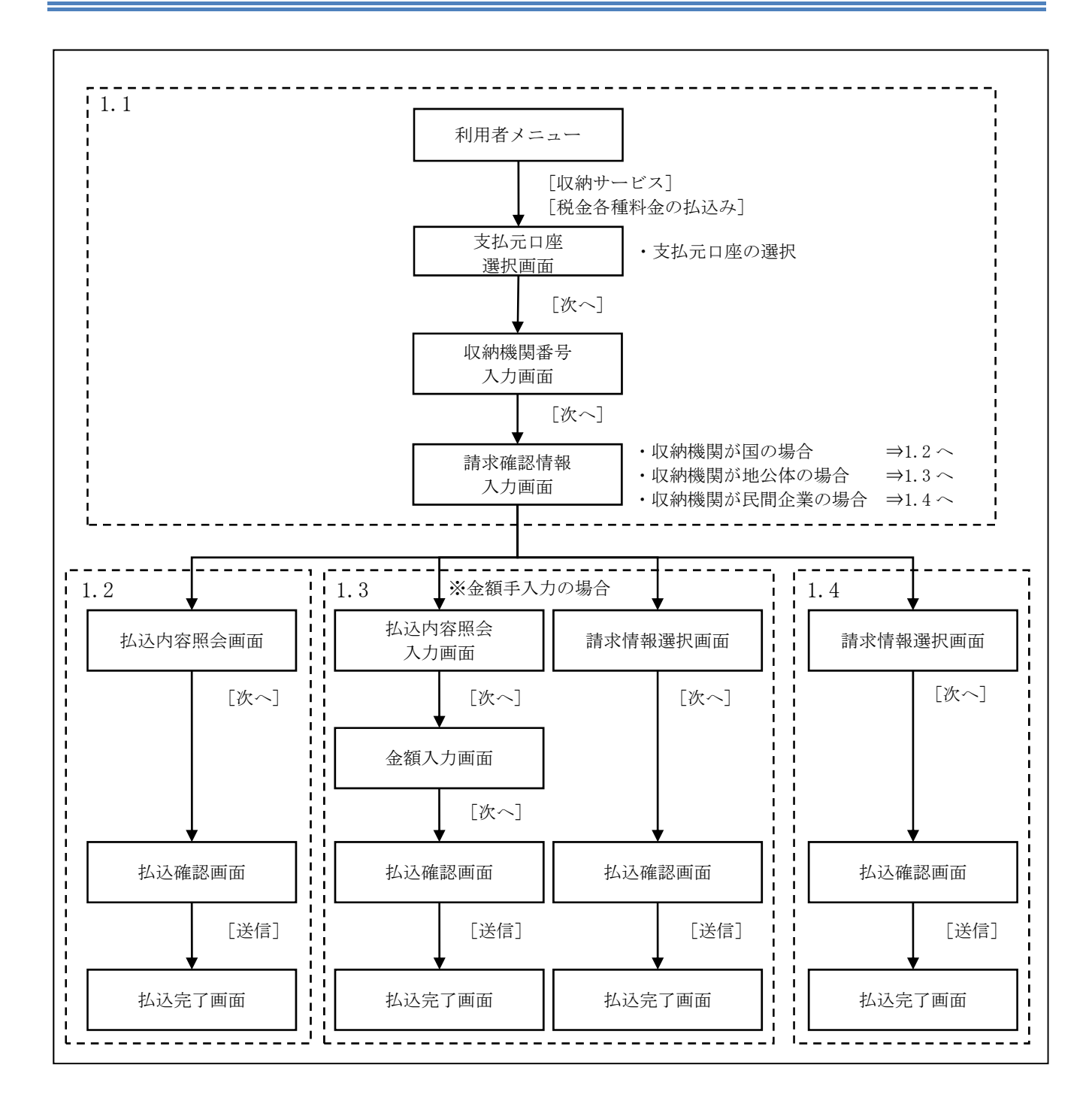

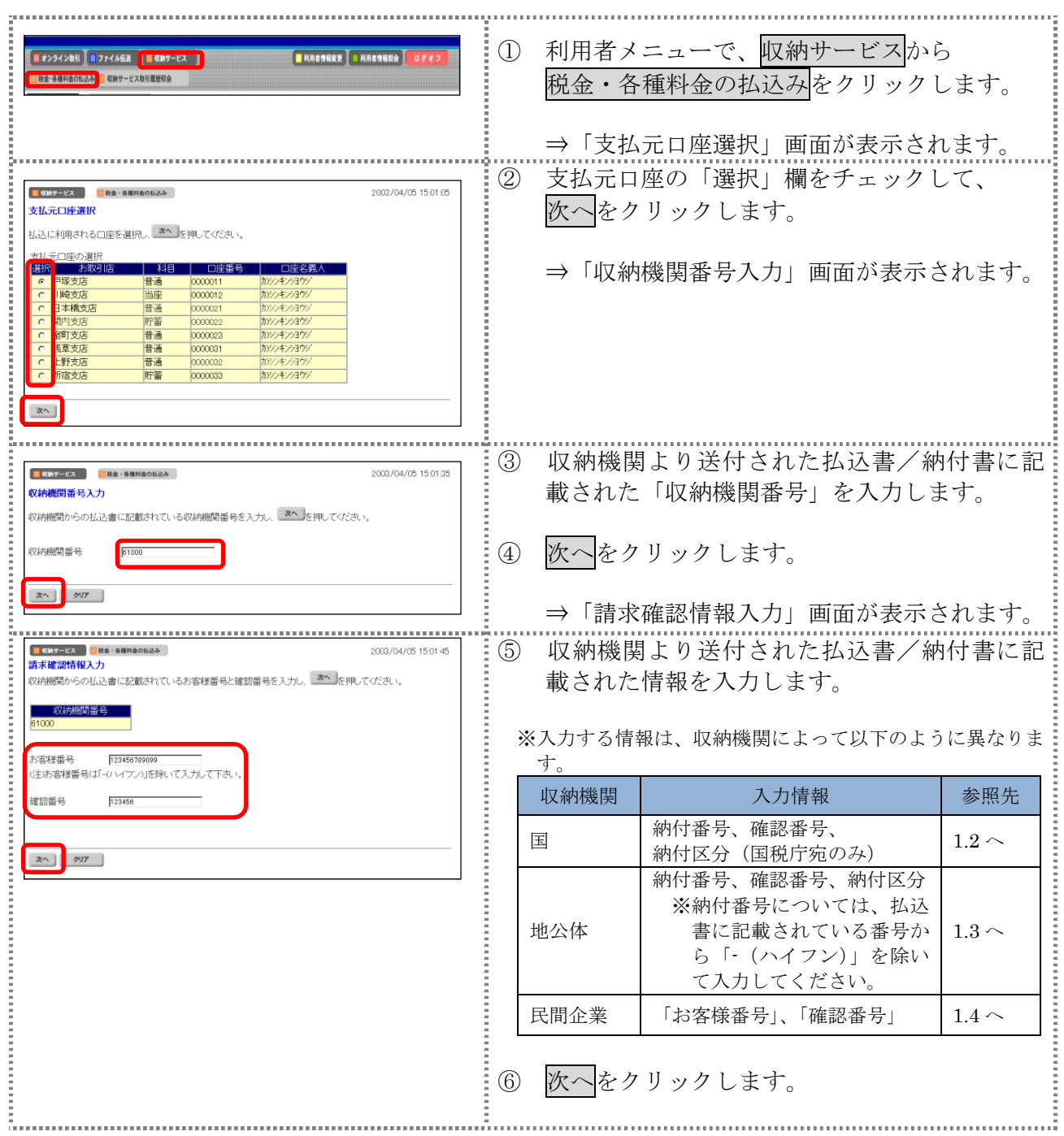

## 1.2 収納機関が国の場合

#### 操作説明 Ė

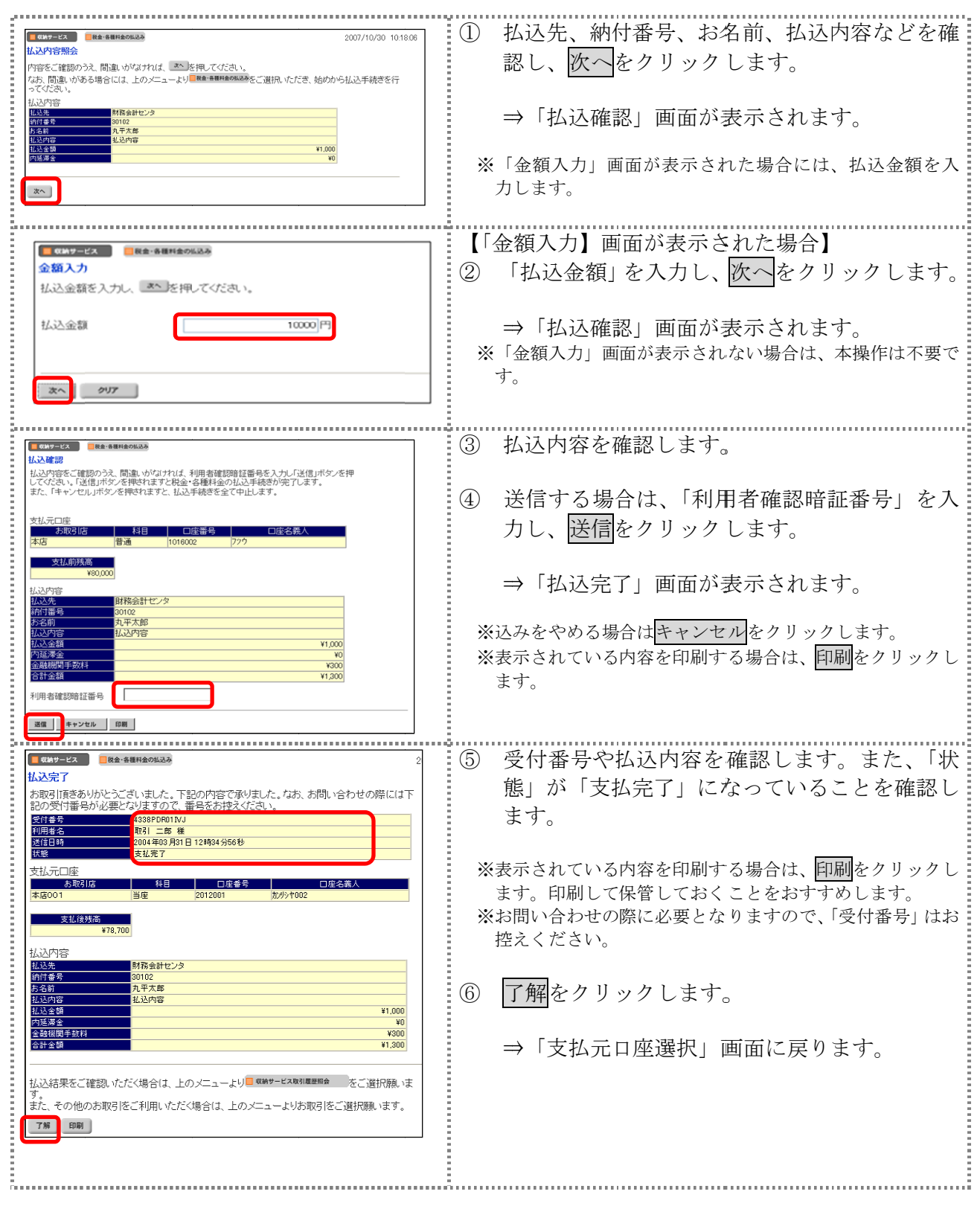

## 1.3 収納機関が地方公共団体の場合

操作説明 Ē.

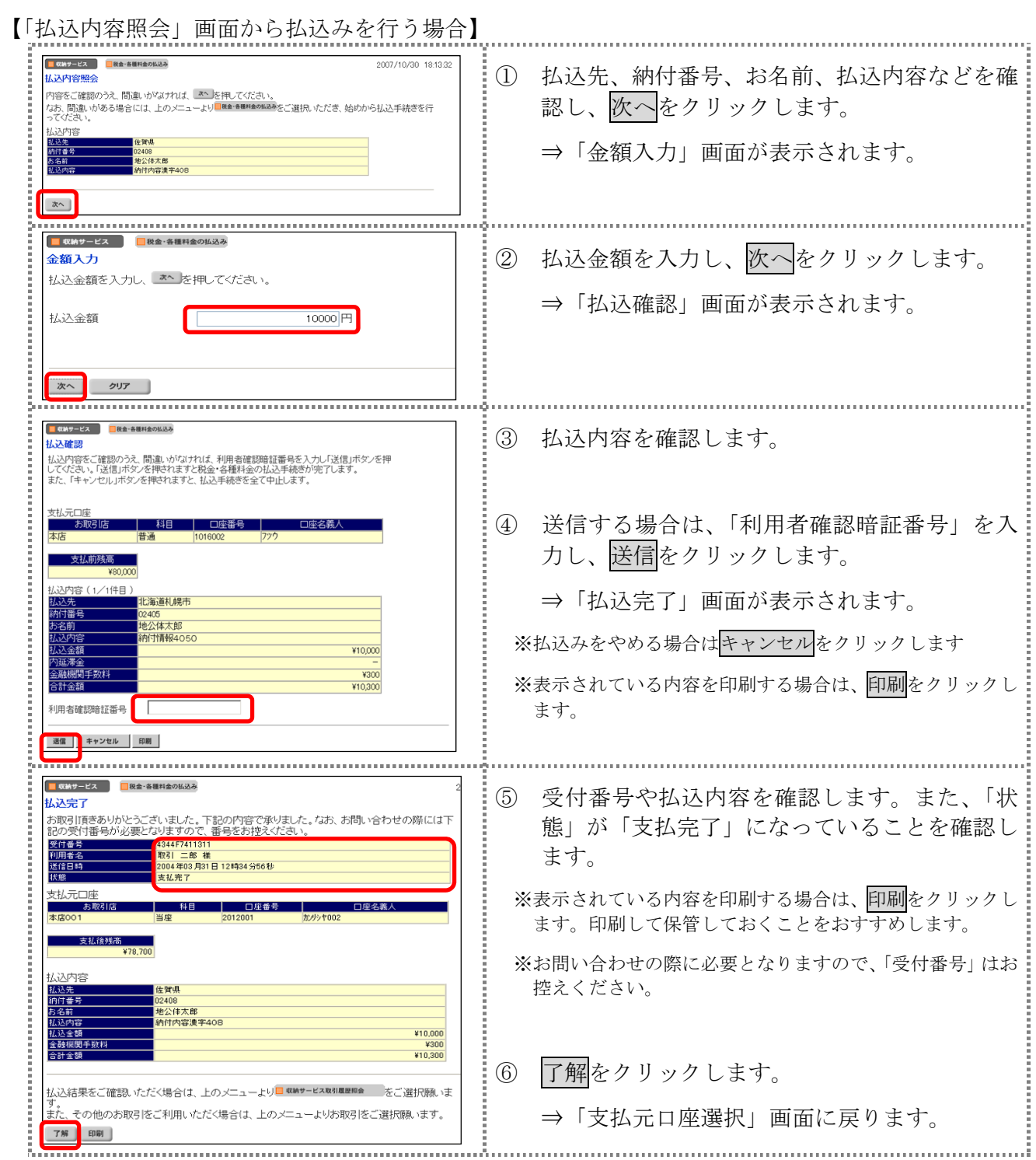

【「請求情報選択」画面から払込みを行う場合】

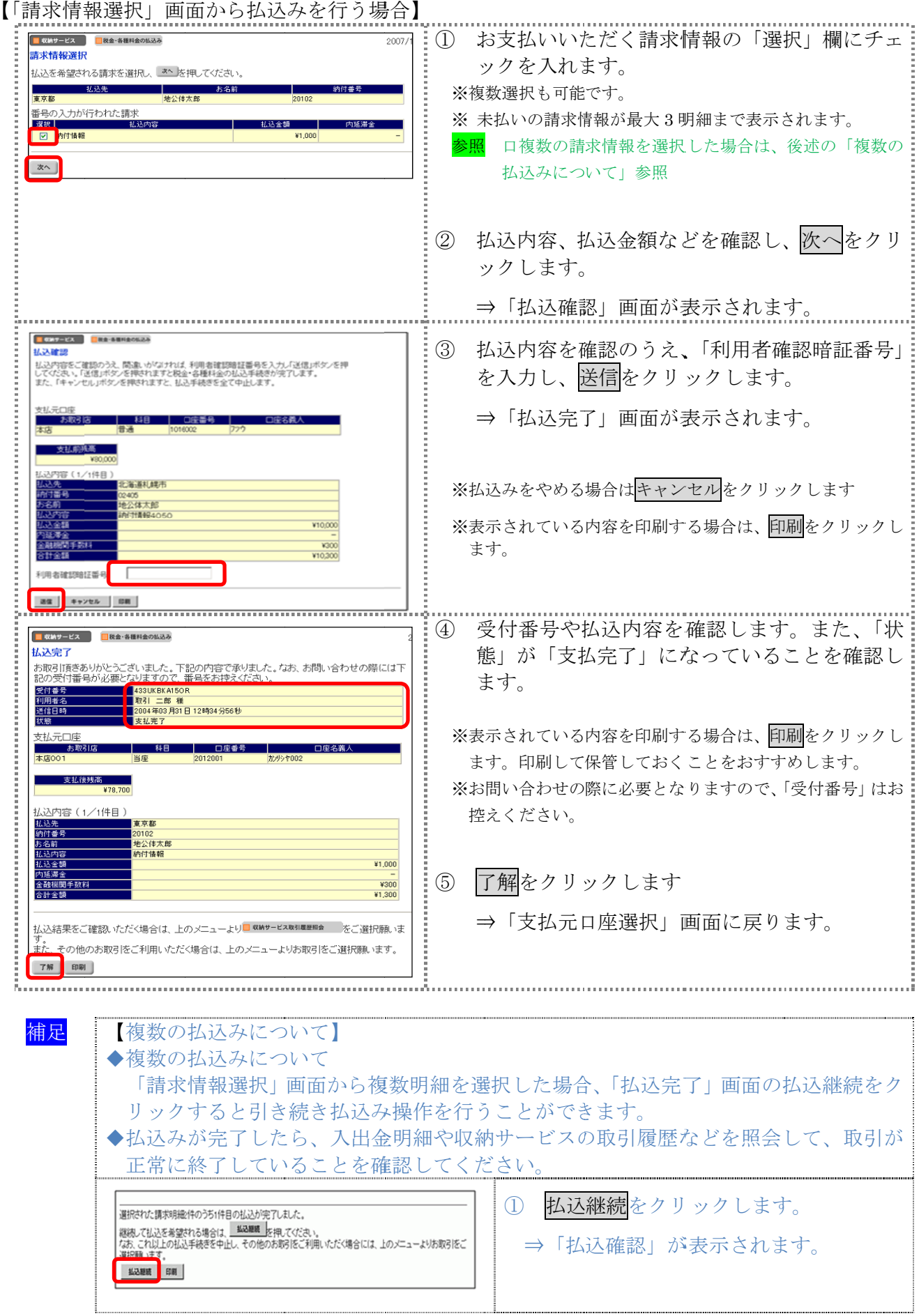

## 1.4 収納機関が民間企業の場合

#### 操作説明 Ė

![](_page_33_Picture_237.jpeg)

## 2章 税金・各種料金を払込む(情報リンク方式)

各収納機関ホームページで支払内容の確認を行った後、支払方法として当金庫の法人 IB サービス を選択いただき、払込みを行います。

![](_page_34_Figure_3.jpeg)

![](_page_35_Picture_210.jpeg)

![](_page_36_Picture_53.jpeg)

## 3章 払込み履歴を照会する

収納機関への払込みの取引履歴を照会します。

![](_page_37_Figure_3.jpeg)

![](_page_38_Picture_92.jpeg)